# 開始使用手冊

HP 產品和服務的唯一擔保列於隨產品和服務所附的明示聲明中。本文件的任何部份都不可 構成任何額外的擔保。HP 不負責本文件在技術上或編輯上的錯誤或疏失。

對於在非 HP 提供的設備上使用其軟體的情況下,HP 概不負責。

本文件包含的專屬資訊受到著作權法所保護。未經 HP 事先書面許可,不得影印、複製本文 件之任何部分,或將其翻譯成其他語言。

Hewlett-Packard Company P.O. Box 4010 Cupertino, CA 95015-4010 USA

Copyright © 2000, 2003-2005 Hewlett-Packard Development Company, L.P.

本產品採用版權保護技術,該技術受 Macrovision Corporation 和其他權利持有人所持有的 某些美國專利和其他智慧財產權條例聲明之保護。此版權保護技術的使用需經 Macrovision Corporation 授權,且僅限於家庭和其他有限的觀賞使用。未經 Macrovision Corporation 授 權,不得在其他場合使用。嚴格禁止反工程或反向組譯。美國專利第 4,631,603、 4,577,216、4,819,098 及 4,907,093 號之裝置聲明僅授權有限觀賞之使用。

Microsoft 和 Windows 為 Microsoft Corporation 的美國註冊商標。

Apple、iTunes、FireWire、FireWire 符號及 iPod 為 Apple Computer, Inc. 在美國和其他國家 的註冊商標。

HP 支持您合法使用科技,但不認可或鼓勵在違反著作權法的情況下使用我方產品。

本文件所包含之資訊可隨時更改,恕不另行通知。

<span id="page-2-0"></span>目錄

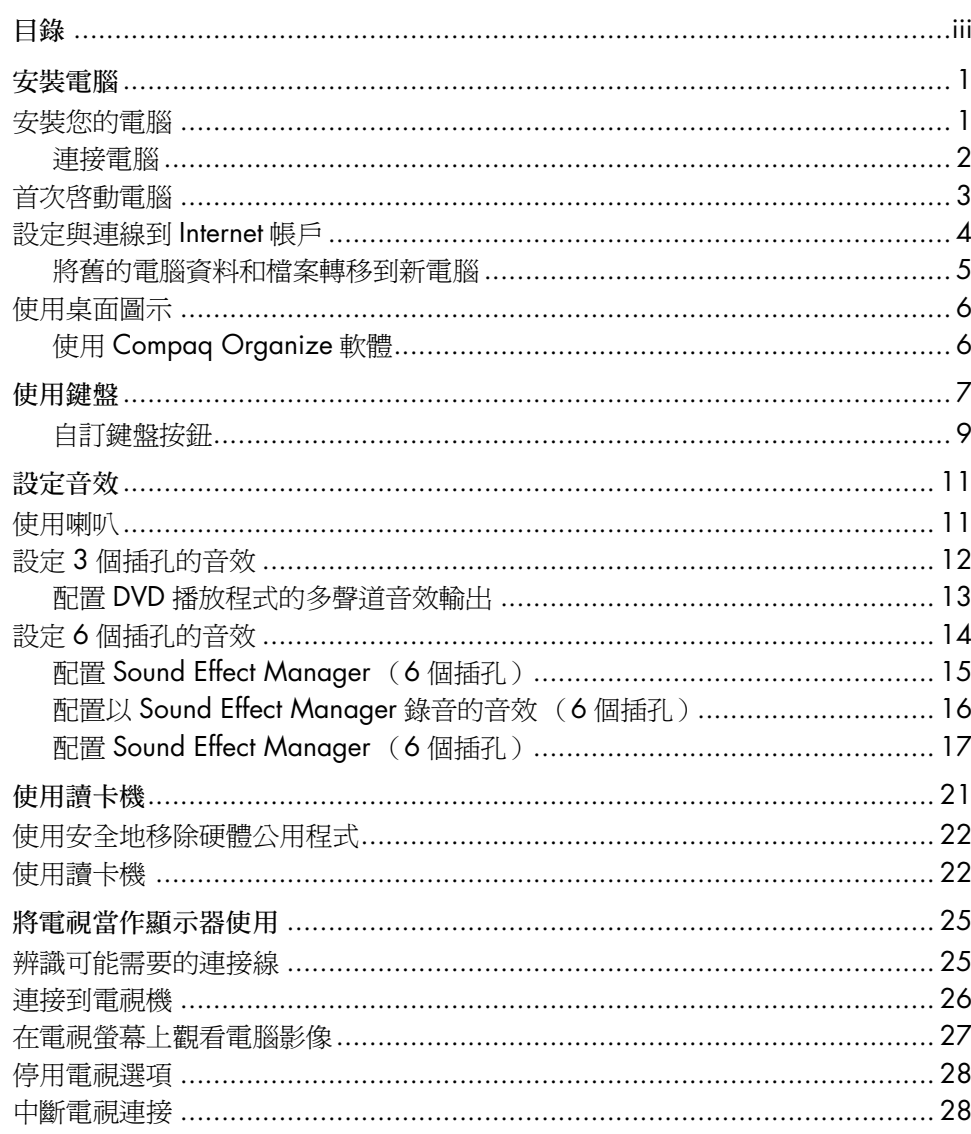

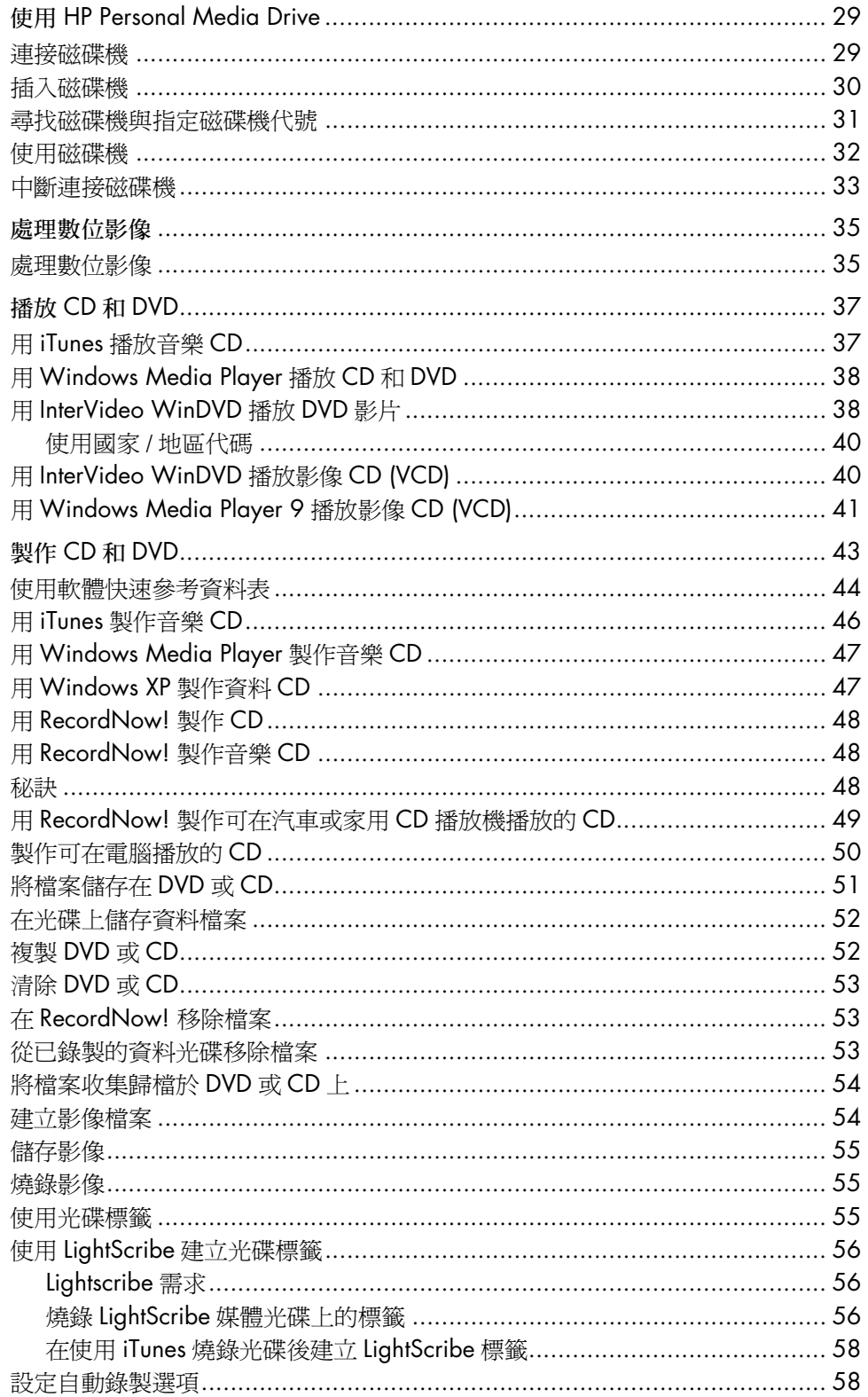

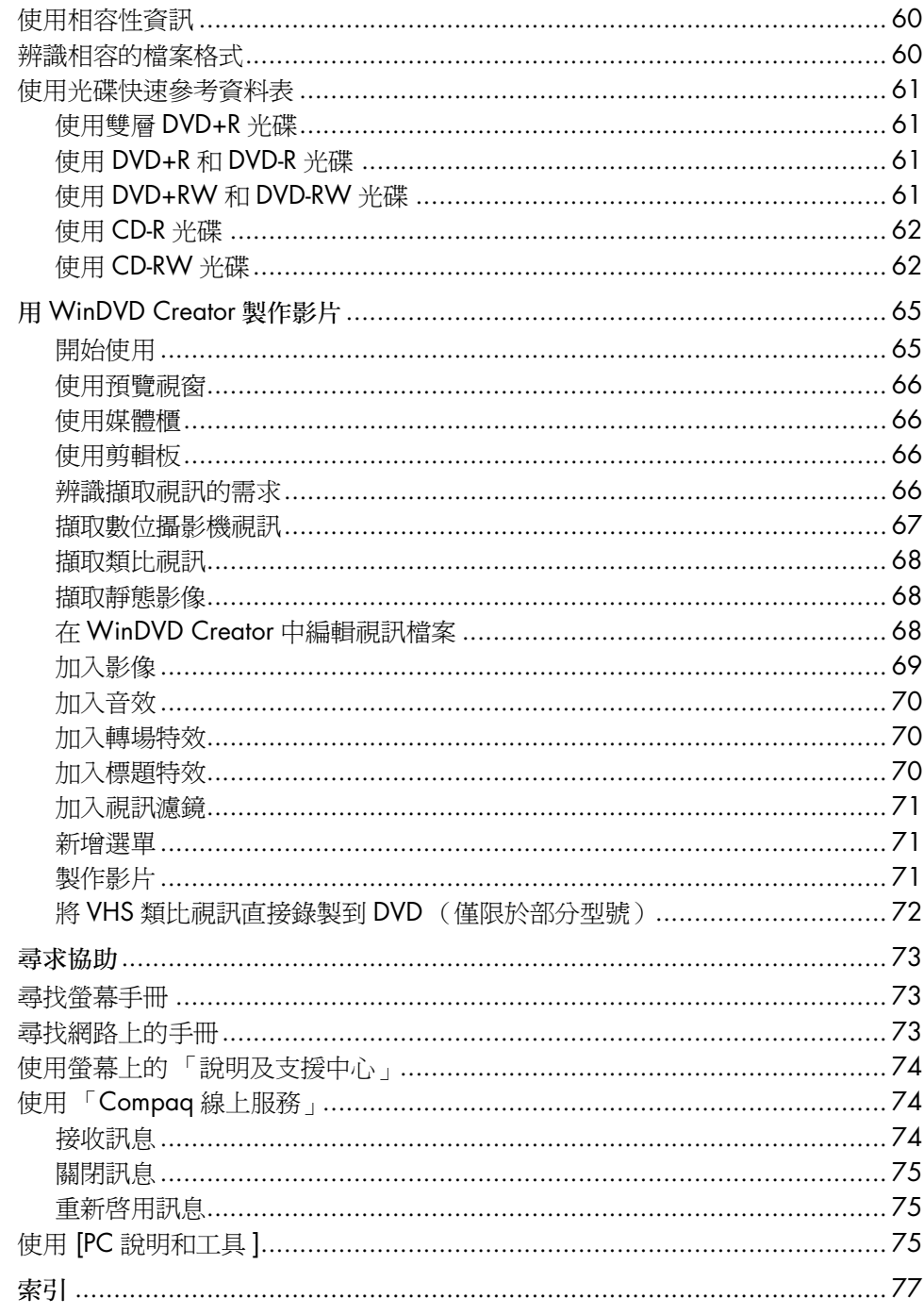

# <span id="page-6-0"></span>安裝電腦

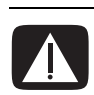

警告: 在安裝及將電腦接上電源系統之前,請先參閱《保固及支援手冊》的 〈安全資訊〉一節。

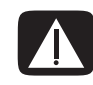

警告:預設電源適用於您購買電腦的國家 / 地區。如果您搬家了, 在您將電腦插 在 AC 電源插座上之前,請先瞭解電壓需求。

### <span id="page-6-1"></span>安裝您的電腦

請按照快速安裝海報上的步驟來安裝您的電腦。

您可在電腦包裝箱中,找到與您電腦型號相關的書面詳細資訊和更新訊息。

在完成組裝電腦之後,請妥善設置您的電腦和工作區域以確保操作的舒適與工作的 產能,然後再開始使用您的電腦。如需瞭解重要的人體工學相關資訊,請參閱 《安全與舒適指南》。

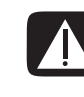

警告:若要降低嚴重傷害的風險,請參閱《安全與舒適指南》。本指南不僅包含 正確的工作站設置、姿勢、以及電腦使用者的健康和工作習慣,還提供重要的電源 與機械安全資訊。

若要檢視 《安全與舒適指南》:

- 按一下 [開始],選擇 [所有程式]、[說明文件],然後再按 [安全與舒適指南]。 或者
- **•** 在網路瀏覽器的 [ 網址 ] 列輸入: *<http://www.hp.com/ergo/>* 然後按下鍵盤上的 Enter。

### <span id="page-7-0"></span>連接電腦

您的電腦功能和位置、 可用性及接頭數量可能 會有所不同。

將主要硬體裝置 (例如:顯示器、鍵盤和滑鼠)連接到電腦背面。將其他週邊設 備 (例如:印表機、掃描器、相機或其他設備)也插入電腦背面的接頭。某些電 腦型號的電腦正面也有接頭。下表未顯示所有接頭。

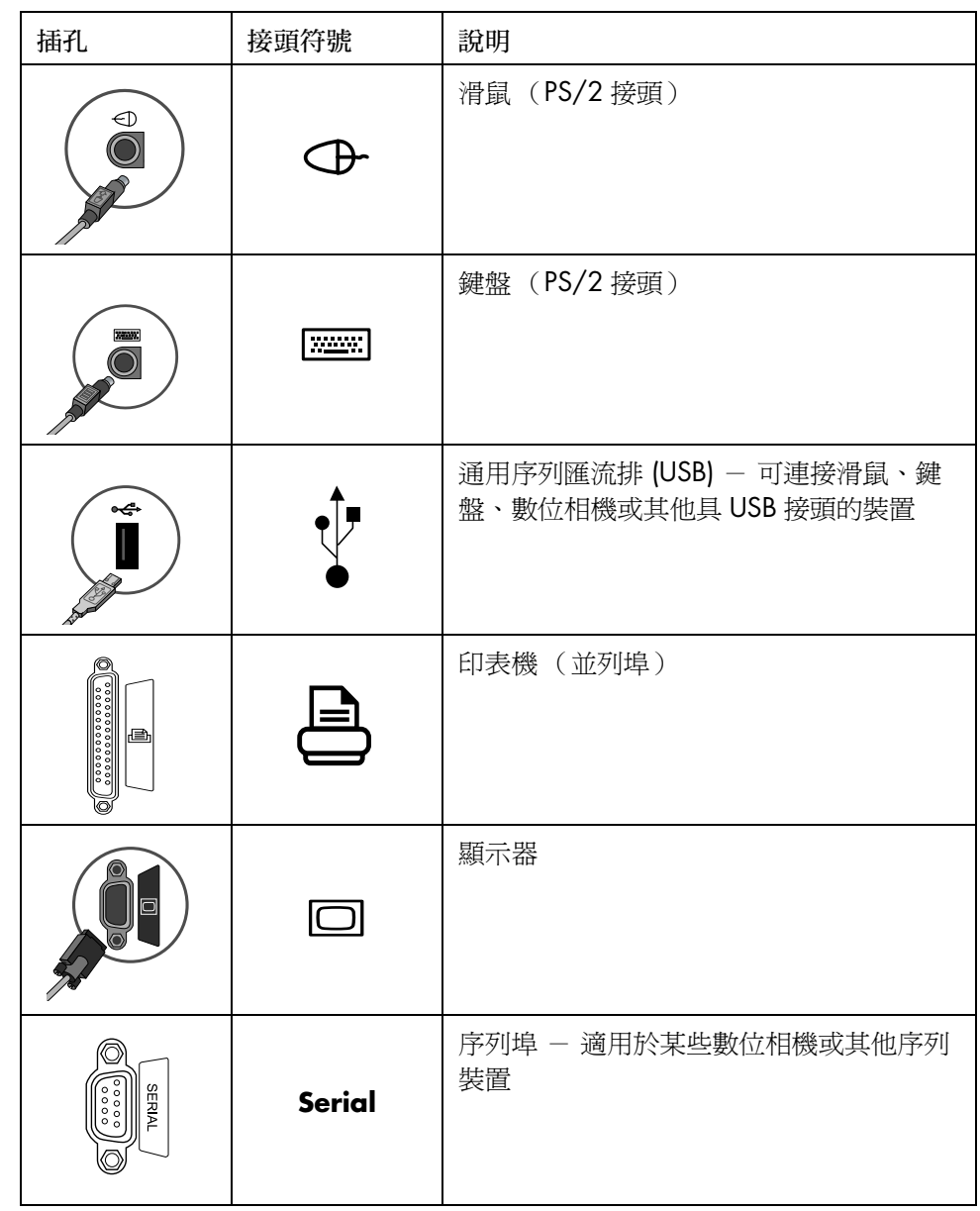

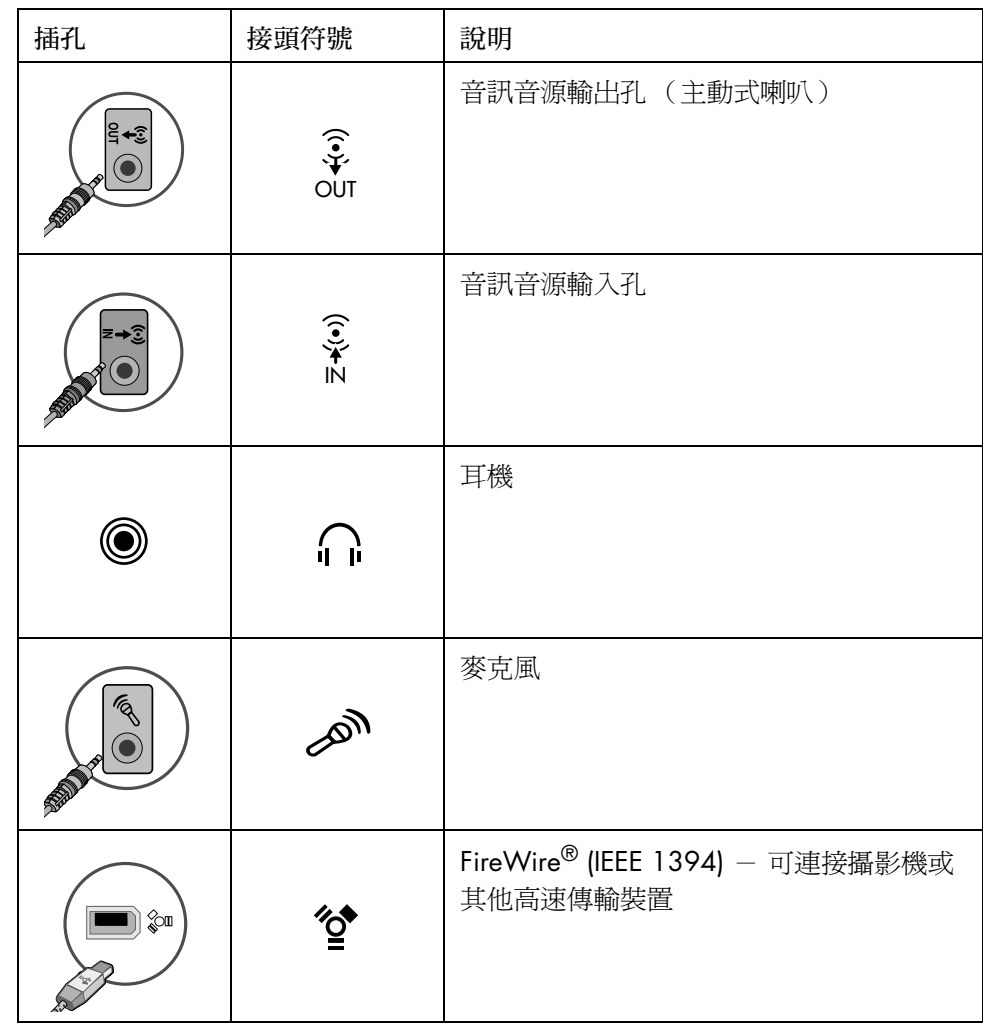

### <span id="page-8-0"></span>首次啟動電腦

在完成快速安裝海報上的步驟之後,您就可以啓動電腦。

- **1** 按下顯示器上的 「電源」鈕。
- **2** 按下電腦正面的 「主機開關按鈕」。
- **3** 開啟喇叭的電源 (如果有喇叭的話)。
- **4** 按一下您要選取的語言 (如果您的型號中有這個選項的話)。按一下 [ 確定 ], 然後再按一下 [是] 確認您選取的項目。在電腦準備時,請稍候片刻。(此電 腦的單次性語言設定最多可能需要 30 分鐘。)
- **5** 按照螢幕上的指示設定 Microsoft® Windows®。
- **6** 如果您的桌面有大型 [ 網路連線 ] 圖示,請連按兩下此圖示。等到電腦出現 [ 簡 易 Internet 註冊 | 視窗之後,請按照螢幕上的指示進行操作。
- **7** 註冊您的電腦。

### <span id="page-9-0"></span>設定與連線到 Internet 帳戶

您必須向 Internet 服務供應商 (ISP) 註冊才能連線上網。HP 已與各大 ISP 業者合作, 協助您使用 [ 簡易 Internet 註冊 ] 來註冊 Internet 服務 (僅限於部分型號)。

注意事項: 您可以選擇使用任何其他的 ISP, 或將您現有的 ISP 帳戶轉移到這部電 腦。

請使用 [ 簡易 Internet 註冊 ] 來註冊新的帳戶或傳輸現有的 ISP 帳戶 (僅限於部分 ISP)。您可在電腦中找到這個用來提供可用 ISP 的軟體程式。如果您決定申請高速 寬頻 - 纜線或數位式用戶線路 (DSL),請洽詢您的 ISP 以瞭解所有可能需要的特定 軟體和硬體。

**1** 確定數據機或其他用來連線上網的連接線已接妥。

注意事項:[ 簡易 Internet 註冊 ] 會透過暫時連線上網尋找並取得有關 ISP 服 務的更新資訊。電腦會採用連接到可用電話線路的電腦數據機,或可用的寬頻 (纜線或 DSL)連線。

- **2** 使用 [ 簡易 Internet 註冊 ] 來選擇 ISP。若要開啟 [ 簡易 Internet 註冊 ]:
	- **a** 連按兩下桌面上的 [ 簡易 Internet 註冊 ] 圖示。

或者

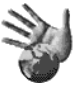

- 按一下工作列上的 [開始],選擇 [所有程式]、選擇 [線上服務], 然後按一下 [簡易 Internet 註冊 ]。
- **b** 按照螢幕上的指示進行操作。

注意事項: 「線上服務」這個資料夾包括用來存取各種線上服務的圖示, 不過 這些線上服務不一定在所有國家 / 地區都有提供。

**3** 連線到您的 ISP 和 Internet (在這部電腦建立 ISP 帳戶之後)。

您可使用以下方法進行連線:

• 連按兩下桌面上 ISP 提供的圖示。

或者

• 按下鍵盤上的 [ 連線上網 ] (或 [Internet])按鈕 (僅限於部分型 號)。

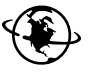

或者

• 如果您的電腦是全天候與 ISP 連線,請開啓您的瀏覽器程式 (例如 Internet Explorer): 按一下 [開始],選擇 [所有程式]、選擇 [線上服務],然後再 按 [**Internet Explorer**]。

注意事項: 如果您目前有使用 MSN、AOL 或其他線上服務而且遇到問題,請直 接洽詢 ISP。

### 安裝軟體與硬體裝置

在首次啟動電腦之後,您就可以安裝電腦包裝箱內附的 CD 或 DVD 上的軟體程式 (僅限於部分型號)。

您可能會想要在電腦安裝其他軟體程式或硬體裝置。在安裝之前,請使用 「Microsoft 系統還原」程式建立還原點,然後在安裝之後重新啓動電腦。透過使用 「系統還原」,您能確保在問題發生時有可以返回的還原點。關於 「系統還原」的 資訊,請參閱 Microsoft 網站:

#### **<http://www.microsoft.com/worldwide/>**

選擇相容於您電腦的軟體 - 檢查作業系統、記憶體和其他安裝新軟體所需的要 求,並查看是否相容於您的電腦。

注意事項:請只使用原廠授權的軟體。安裝複製的軟體有可能是違法的,也有可 能使您的電腦感染病毒。

請按照軟體廠商提供的提示來安裝新軟體。如需協助,請查看廠商的說明文件或客 服資訊。

關於防毒軟體,請解除安裝現有的軟體程式,然後再重新安裝或安裝新的防毒程 式。

#### <span id="page-10-0"></span>將舊的電腦資料和檔案轉移到新電腦

請參閱內建的 Microsoft Windows [說明及支援中心];搜尋 [ 轉移精靈 ], 然後選 擇概觀文章 「檔案及設定轉移精靈概觀」。此文章說明了如何使用 Microsoft 解決 方案將檔案移動到新電腦。

# <span id="page-11-0"></span>使用桌面圖示

桌面的捷徑圖示可以讓您輕鬆找到您想要的東西。

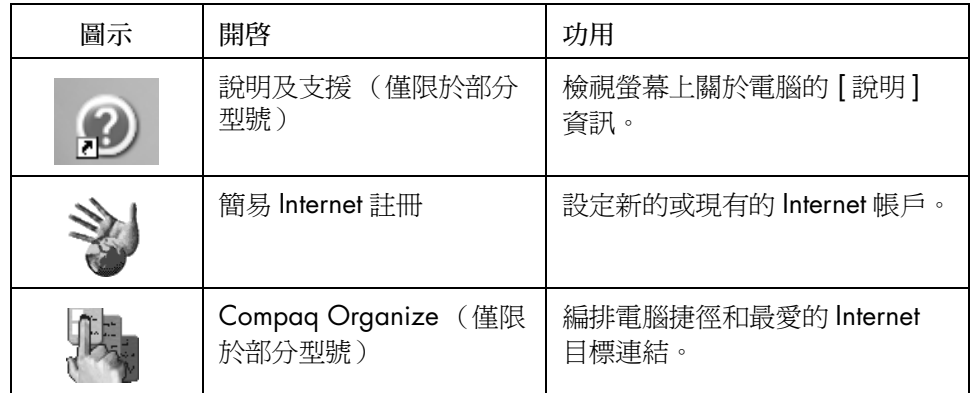

### <span id="page-11-1"></span>使用 Compaq Organize 軟體

Compaq Organize 軟體 (僅限於部分型號)是一種桌面工具,可用來編排電腦捷 徑和最愛的 Internet 目標連結。您可以使用本軟體來編排要在電腦和 Internet 執行 的重要事項,並將其安排為你想要的方式。只要輕輕按幾下滑鼠按鍵,就可以透過 Compaq Organize 取得所有您想要的資料。

Compaq Organize 看起來很像一個有多種類別框架的視窗。每種類別都有通往 Internet 目標的連結、或軟體程式的捷徑、或電腦上的檔案。播放器區可用來檢視 圖片、聆聽儲存在電腦上的 MP3 音樂檔或觀賞視訊剪輯。若要使用搜尋功能, Compaq Organize 的頂端有提供一個搜尋列,您可以從這裡選取要使用的搜尋 引擎。

若要開啟 Compaq Organize:

連按兩下此桌面圖示。

或者

- **1** 按一下工作列上的 [ 開始 ]。
- 2 選擇 [所有程式]。
- **3** 按一下 [**Compaq Organize**]。

# <span id="page-12-0"></span>使用鍵盤

您的鍵盤配置是由標準按鍵、指示燈、以及特殊按鈕 (僅限於部分型號)所組成。

#### 辨識特殊鍵盤按鈕

特殊按鈕(僅限於部分型號)位於鍵盤最上方。(在某些型號的鍵盤上,這些特殊 按鈕有一部分位於主要按鍵的左側。)這些按鈕可操作 CD 或 DVD 播放程式、讓 您連線上網,或迅速啟動特定功能。

注意事項:按鈕的數量、位置和標示會因鍵盤型號不同而有所差異。

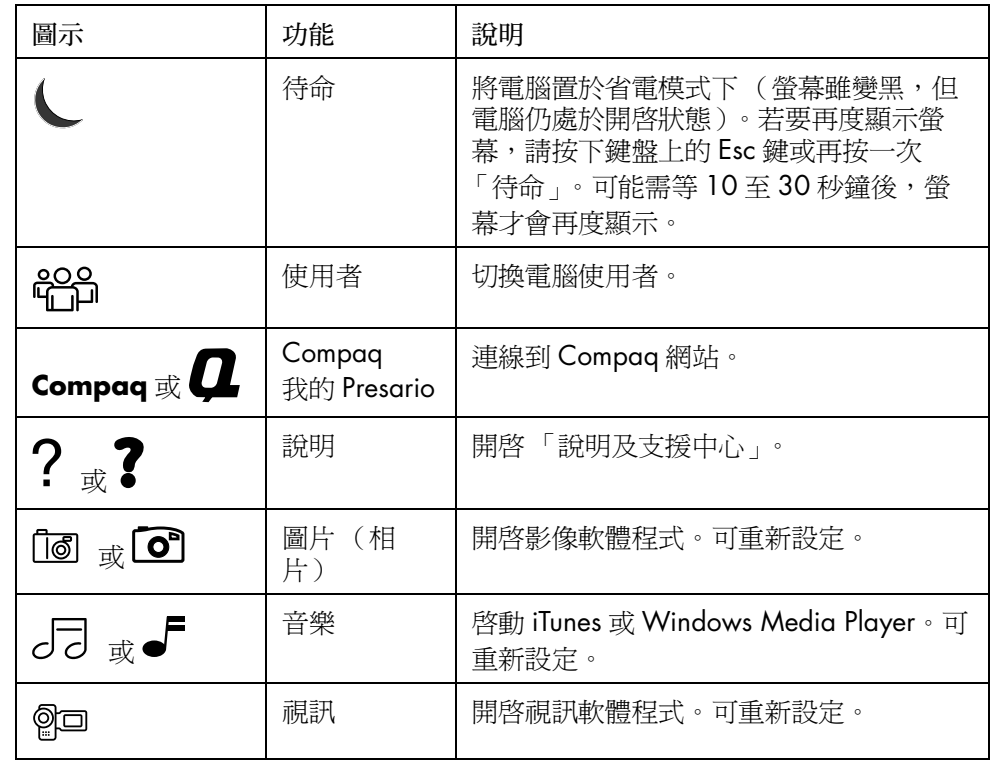

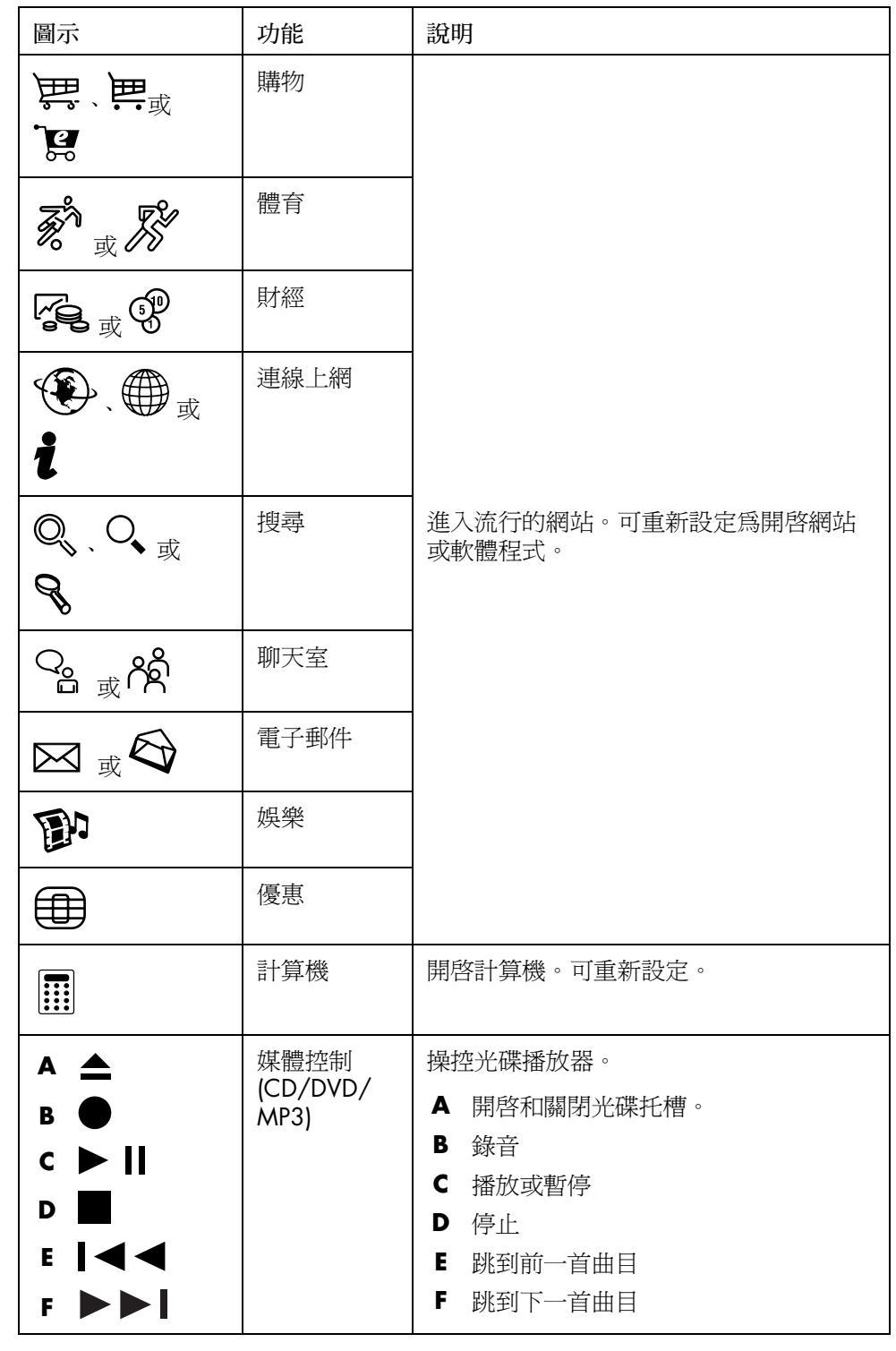

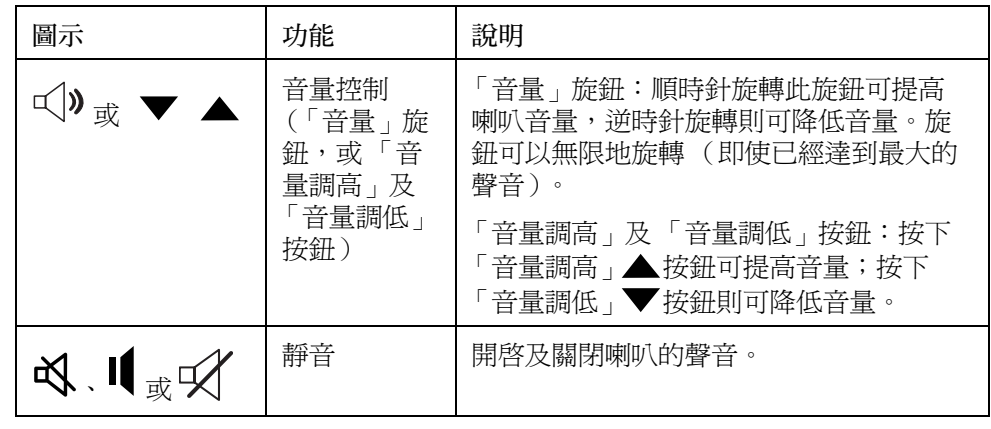

注意事項:按鈕的數量、位置和標示會因鍵盤型號不同而有所差異。

#### <span id="page-14-0"></span>自訂鍵盤按鈕

您可以自訂鍵盤上的某些特殊按鈕 (僅限於部分型號),來開啓不同的程式或檔 案,或是連線到最常用的網站:

- **1** 按一下工作列上的 [ 開始 ]。
- **2** 選擇 [ 控制台 ]。
- 3 如果有 「印表機和其他硬體 | 選項,請按一下此選項。
- 4 連按兩下 [鍵盤]。
- **5** 在 [ 按鈕 ] 圖示下,連按兩下所要變更的按鈕。
- **6** 在 [ 按鈕設定 ] 中,按一下清單右側的下拉箭號,並選擇按鈕功能,例如 [ 具標 籤的單純網頁 ]。
- **7** 輸入 [ 顯示標籤 ] 及 [ 位址 ] 資訊。如果是網頁,請輸入 URL。
- **8** 按一下 [ 確定 ]。
- 9 在 [ 按鈕 ] 標籤下,按一下 [ **套用** ]。
- **10** 重複第 5 到 9 個步驟來更改您想自訂的每個按鈕。
- **11** 按一下 [ 確定 ] 完成作業。

注意事項:在 [ 按鈕 ] 標籤下, 按一下 [ 還原預設值 ] 按鈕可將所有的 Internet 按 鈕還原為原廠設定。

# <span id="page-16-0"></span>設定音效

## <span id="page-16-1"></span>使用喇叭

喇叭可能包含在顯示器 (僅限於部分型號)中,或為單獨販售的產品。您的電腦 只支援主動式 (有電源鈕的)喇叭系統;此喇叭系統一定有專屬的電源線。

注意事項:立體聲喇叭組爲左右二聲道的喇叭系統。多聲道音效喇叭系統爲多於 二聲道的系統,而且可能包含重低音喇叭。例如,7.1 聲道 (稱之為 8 聲道喇叭模 式),其使用兩個前置喇叭 (左右)、兩個側置喇叭 (左右)、兩個後置喇叭 (左 右)、一個中置喇叭和一個重低音喇叭。

電腦可支援多種音效選項和喇叭配置。您可以將您的電腦設定為用於兩個立體聲喇 叭或多聲道音效喇叭系統。將您的喇叭系統連接到電腦上,然後設定聲音輸出的音 效軟體。如需將立體聲喇叭連接到電腦上的詳細說明,請參考快速安裝海報。位 置、可用性及接頭數量可能會有所不同。

**•** 若是電腦背面上含有三個音效插孔(僅限於部分型號)的電腦型號,請參閱[第](#page-17-0) 12 頁的 〈設定 3 [個插孔的音效](#page-17-0)〉。

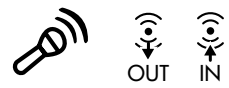

**•** 若是電腦背面上含有六個音效插孔(僅限於部分型號)的電腦型號,請參閱[第](#page-19-0) 14 頁的 〈設定 6 [個插孔的音效](#page-19-0)〉。

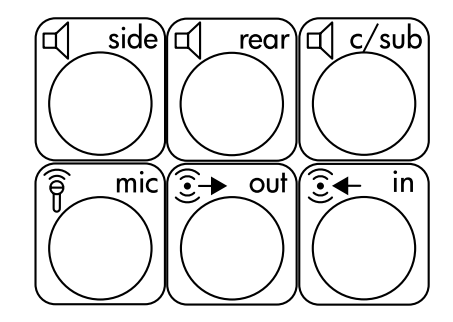

注意事項:如果您的電 腦含有音效卡 (僅限於 部分型號),請參閱音效 卡隨附的說明文件。

## <span id="page-17-0"></span>設定 3 個插孔的音效

電腦背面上含有三個音效插孔 (僅限於部分型號)的電腦型號最多可支援六聲道 (5.1 聲道喇叭輸出)的音效,並使用 Multi-channel Sound Manager (多聲道音效 管理員)來配置軟體設定。

將喇叭系統連接到電腦 (3 個插孔)

3 個插孔的音效喇叭系統使用電腦背面或正面上的 「音訊音源輸入孔」、「音訊音 源輸出孔」及 Mic 插孔。關於插孔位置,請參閱快速安裝海報。

- **1** 請在喇叭系統電源關閉時,組裝喇叭和重低音喇叭 (如果有的話)。請參閱喇 叭的說明文件。
- **2** 關閉電腦。
- **3** 將喇叭系統的三個音效連接線接頭連接至電腦背面的插孔。(請參閱以下圖 表。)

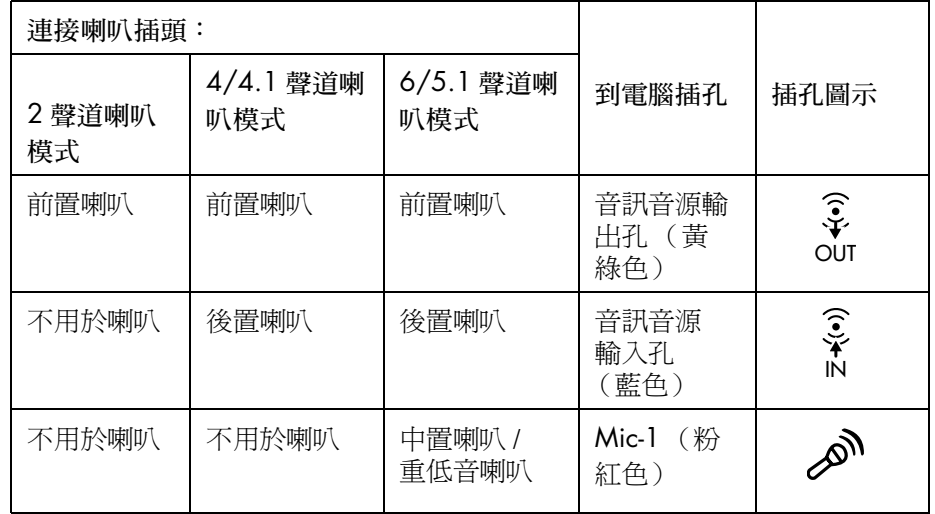

- **4** 打開電腦。
- **5** 開啟喇叭系統電源。
- **6** 請執行以下程序來配置 3 個插孔的多聲道喇叭系統之音效輸出。

#### <span id="page-17-1"></span>配置 Multi-Channel Sound Manager (多聲道音效管理員) (3 個插孔)

- **1** 按一下工作列上的 [ 開始 ]。
- **2** 選擇 [ 所有程式 ]。

**3** 按一下 [**Multi-channel Sound Manager**] (多聲道音效管理員)。[Multichannel Audio Configuration] (多聲道音效配置)視窗就會開啓。

注意事項: 如果您沒有看見 [Speaker Configuration] (喇叭配置)標籤, 就 表示您的電腦不支援多聲道功能。但是您的電腦仍然支援二聲道 (立體聲) 輸出。

- **4** 按一下 [**Speaker Configuration**] (喇叭配置)標籤。
- **5** 選取說明您系統之中喇叭數量的選項,例如,[**6/5.1 speaker mode**] (6/ 5.1 聲道喇叭模式)。您可以按一下 [**Speaker Test**] (喇叭測試)標籤,然後 按喇叭圖示做測試。
- **6** 按一下 [ 確定 ]。

若要使用麥克風進行錄音,請參閱第 13 頁的〈以 [Multi-Channel Sound Manager](#page-18-1) (多聲道音效管理員)(3 [個插孔\)使用](#page-18-1)麥克風〉。

若要在所有的喇叭中聽到使用多聲道音效錄製的 DVD 影片聲音輸出,請變更用於 WinDVD 的音效內容,使其符合您的喇叭配置 (如果您的 InterVideo WinDVD 程 式有支援兩個以上的聲道)。請參閱第 13 頁的 〈配置 DVD [播放程式的多聲道音](#page-18-0) [效輸出](#page-18-0)〉。

<span id="page-18-1"></span>以 Multi-Channel Sound Manager (多聲道音效管理員)(3 個插孔) 使用麥克風

3 個插孔的多聲道喇叭系統 (僅限於部分型號)使用電腦背面的麥克風插孔、音訊 音源 (線)輸入孔和音訊音源 (線)輸出孔來連接到電腦。您的電腦正面可能有 另一個麥克風插孔。如果有的話,此麥克風插孔即可使用,而且不會影響您使用多 聲道音效喇叭系統。

如果要以 3 個插孔的多聲道音效喇叭系統使用電腦背面的麥克風插孔,您必須拔下 多聲道喇叭專用的連接線,並將音效配置變更為二聲道音效系統。請參閱第 [12](#page-17-1) 頁 的 〈配置 [Multi-Channel Sound Manager](#page-17-1) (多聲道音效管理員) (3 個插孔)〉來 進行音效配置。

#### <span id="page-18-0"></span>配置 DVD 播放程式的多聲道音效輸出

InterVideo WinDVD 程式 (僅限於部分型號)適用於二聲道喇叭 (立體聲)輸出。 若要在所有的喇叭中聽到使用多聲道音效錄製的 DVD 影片聲音輸出,請變更用於 WinDVD 的音效內容,使其符合您的喇叭配置 (如果您的 InterVideo WinDVD 程 式有支援兩個以上的聲道):

- 1 插入 DVD 或啓動 InterVideo WinDVD。(按一下 [開始],選擇 [所有程式]、 **[InterVideo WinDVD]、[InterVideo WinDVD Player],然後再按** [**InterVideo WinDVD**]。)接著 WinDVD 影像視窗就會開啟。
- 2 在 WinDVD 影像視窗仟一處按一下滑鼠右鍵,然後再按一下 [設定]。接著 [設 定 ] 視窗就會開啟。
- **3** 按一下 [ 音效 ] 標籤。
- **4** 按一下符合您多聲道喇叭系統喇叭數量的選項。

注意事項:當音效是使用數位輸出插孔 (6個插孔 / 僅限於部分型號) 時, 請選取 **[Digital (S/PDIF) out to External Processor]** (數位 (S/PDIF) 輸 出至外部處理器)。

**5** 按一下 [ 套用 ]。

注意事項:若要測試喇叭(僅限於多聲道喇叭),請按一下 [ **測試** ] 按鈕。 WinDVD 控制面板會顯示您目前使用的喇叭數量。按一下 [ 停止 ]。

```
6 按一下 [ 確定 ]。
```
注意事項:若您要播放立體聲 DVD,請變更 WinDVD 的音效內容,使其符合錄製 的 DVD 音效輸出。

# <span id="page-19-0"></span>設定 6 個插孔的音效

電腦背面上含有六個音效插孔 (僅限於部分型號)的電腦型號最多可支援八聲道 (7.1 聲道喇叭輸出)的音效,並使用 Sound Effect Manager (音效管理員)來配 置軟體設定。

辨識音效插孔 (6 個插孔)

電腦在多聲道喇叭系統中最多可支援八個喇叭,電腦背面的六個插孔有四個可讓您 使用。

電腦也有提供數位音效輸出孔和數位音效輸入孔,讓您連接數位音效裝置(例如: DVD 錄影機或數位立體聲接收機 / 擴大機)。

6 個插孔的多聲道喇叭系統專用的四個插孔 (**A**、**B**、**C** 及 **E**)位於電腦背面。

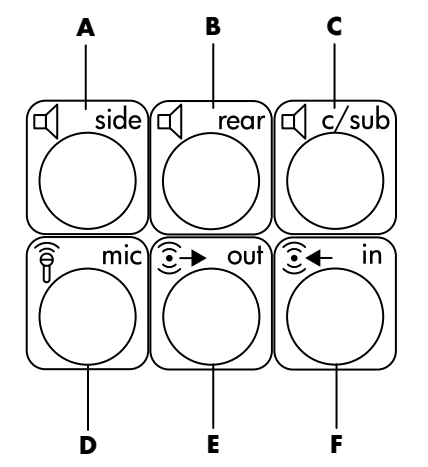

- **A** 側置喇叭連接埠 (side)
- **B** 後置喇叭連接埠 (rear)
- **C** 中置喇叭 / 重低音喇叭 連接埠 (c/sub)
- **D** 麥克風 (mic)
- **E** 前置喇叭專用的音訊 音源輸出孔 (out)
- **F** 音訊音源輸入孔 (in)

前圖顯示電腦背面的六個音訊插孔:其中四個插孔 (**A**、**B**、**C** 及 **E**)用於 8 聲道 音效,兩個插孔用於麥克風 (**D**、mic) 和音訊音源輸入 (**F**、in)。

將喇叭系統連接到電腦 (6 個插孔)

- **1** 請在喇叭系統電源關閉時,組裝喇叭和重低音喇叭 (如果有的話)。請參閱喇 叭的說明文件。
- **2** 關閉電腦。
- **3** 將喇叭系統重低音喇叭的音訊連接線插頭插入電腦背面的插孔。(請參閱以下 圖表。)

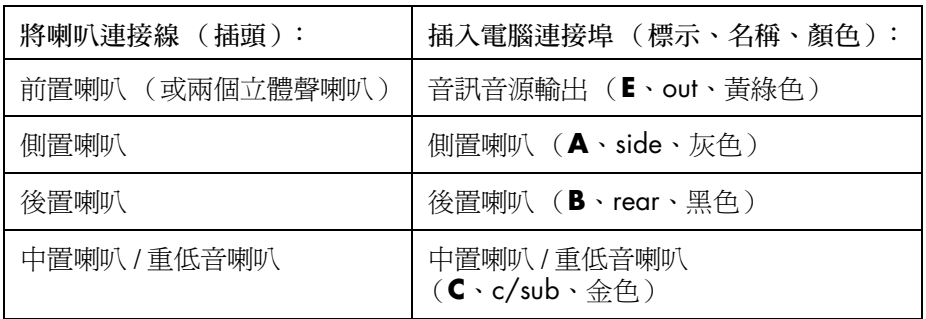

- **4** 打開電腦。
- **5** 開啟喇叭系統電源。
- **6** 請執行以下程序來配置 6 個插孔的多聲道喇叭系統之音效輸出。

<span id="page-20-0"></span>配置 Sound Effect Manager (6 個插孔)

- **1** 按一下工作列上的 [ 開始 ]。
- **2** 選擇 [ 控制台 ]。
- 3 如果有 [ 聲音、語音、和音訊裝置 ] 選項,請按一下此選項。
- **4** 按一下 [**Sound Effect Manager**]。接著視窗就會開啟。
- 5 按一下 [喇叭組態] 按鈕。
- 6 選取說明您系統之中喇叭數量的選項,例如: [7.1 CH 喇叭模式]。 在 [ 連接指示 ] 中, 沒有說明文字的插孔代表該插孔未用於選取的喇叭配置。

注意事項:您可以按一下 [喇叭測試] 按鈕來測試喇叭。

**7** 按一下 [ 確定 ]。

若要在所有的喇叭中聽到使用多聲道音效錄製的 DVD 影片聲音輸出,請變更用於 WinDVD 的音效內容,使其符合您的喇叭配置 (如果您的 InterVideo WinDVD 程 式有支援兩個以上的聲道)。請參閱第 13 頁的 〈配置 DVD [播放程式的多聲道音](#page-18-0) [效輸出](#page-18-0)〉。

若要使用麥克風或設定電腦進行錄音,請參閱第 16 頁的 〈配置以 [Sound Effect](#page-21-0)  Manager [錄音的音效 \(](#page-21-0)6 個插孔)〉。

若要使用 [Sound](#page-22-0) Effect Manager 的其他功能,請參閱第 17 頁的〈配置 Sound [Effect Manager](#page-22-0) (6個插孔)〉。

### <span id="page-21-0"></span>配置以 Sound Effect Manager 錄音的音效 (6 個插孔)

6 個插孔的音效的電腦正面已備有可用於錄音的麥克風插孔。如果您要使用其他插 孔作為錄音使用的插孔 (例如:數位音訊音源輸入插孔),請採用以下步驟進行 選取。

注意事項:具有 6 個插孔的音效的電腦正面之粉紅色和綠色插孔可重新分配成執 行其他音效功能;請參閱第 18 頁的 〈使用 [Sound Effect Manager](#page-23-0) 中的 [ 音效精 靈 ] (6 [個插孔\)](#page-23-0)〉。

- **1** 按一下工作列上的 [ 開始 ]。
- **2** 選擇 [ 控制台 ]。
- 3 如果有 [聲音、語音、和音訊裝置] 選項,請按一下此選項。
- **4** 按一下 [ 聲音及音訊裝置 ]。
- **5** 按一下 [ 音效 ] 標籤。
- **6** 在 [ 音效錄音 ] 中,從下拉式清單中選取預設裝置。選擇:
	- **[RealTek HD Front Pink Jack**] (RealTek HD 前方粉紅色插孔) 可使用 電腦正面的麥克風插孔。
	- [**RealTek HD Digital Input**] (RealTek HD 數位輸入)可使用電腦背面的 數位音訊音源輸入插孔。
	- **[RealTek HD Front Green Jack**] (RealTek HD 前方綠色插孔) 可使用 電腦正面的綠色插孔。
	- **[Back Line in/Mic, Front Line in**] (後方 Line in/Mic、前方 Line in) 可 使用電腦背面的音訊音源輸入 (in) 或麥克風 (mic) 插孔,或使用電腦正面的 音訊音源輸入插孔。

注意事項:在此選項中,已備有音訊音源輸入插孔供您使用。若要使用背 面的 mic 插孔, 請按照本程序後的〈選取 [Back Line in/Mic, Front Line in] (後方 Line in/Mic、前方 Line in)插孔進行錄音 (6 個插孔)〉中的步驟 進行。

7 按一下 [套用],然後再按 [確定]關閉視窗。

選取 [Back Line in/Mic, Front Line in] (後方 Line in/Mic、前方 Line in) 插孔進行錄音 ( 6 個插孔 )

如果您在上述程序中的步驟 6 對 [ 音效錄音 ] 選取 [**Back Line in/Mic, Front**  Line in] (後方 Line in/Mic、前方 Line in),請執行以下步驟。

注意事項:如果您要從電腦背面的 mic 插孔進行錄音,您必須執行以下步驟。

- **1** 按一下工作列上的 [ 開始 ]。
- **2** 選擇 [ 控制台 ]。
- 3 如果有 [聲音、語音、和音訊裝置]選項,請按一下此選項。
- **4** 按一下 [ 聲音及音訊裝置 ]。
- 5 在 [音量 ] 標籤的 [ 裝置音量 ] 區中, 按一下 [ **進階** ] 按鈕。接著 [Master Volume] (主音量)視窗就會開啟。
- **6** 按一下 [ 選項 ] 並選擇 [ 內容 ]。
- **7** 在 [ 混音器裝置 ] 區,從下拉式清單中選取 [**Back Line in/Mic, Front Line in**] (後方 Line in/Mic、前方 Line in)。按一下 [ 確定 ]。
- **8** 接著錄音控制視窗就會開啟,並顯示已選取 *Line In 1* 或 *2*。目前是使用您插入 的 line in 插孔。不過,若要使用電腦背面的 mic 插孔,請點選 [ 參克風 ] 下的 [選取] 核取方塊,這樣核取方塊中就會出現勾號。

### <span id="page-22-0"></span>配置 Sound Effect Manager (6 個插孔)

Sound Effect Manager 具有四個可顯示控制畫面的按鈕。

開啟 Sound Effect Manager:

- **1** 按一下工作列上的 [ 開始 ]。
- **2** 選擇 [ 控制台 ]。
- 3 如果有 [ **聲音、語音、和音訊裝置** ] 選項,請按一下此選項。
- **4** 按一下 [**Sound Effect Manager**]。接著視窗就會開啟。
- **5** 按一下視窗上方附近的按鈕即可看到控制畫面。

Sound Effect Manager 控制畫面:

- **[音效**] 選取 [環境] 和 [等化器] 設定。您可以選取 [環境], 例如: [水下] 或 [ 禮堂 ]。若要使用 [ 等化器 ],請按一下圓形等化器控制中央的電源鈕以開啓 [ 等化器 ]。您可以點選預設按鈕,例如:[ 流行音樂 ] 或 [ 表演現場 ],或手 動調整設定,然後儲存設定以方便之後選取。
- **•** [ 喇叭組態 ] 選取喇叭數量、顯示 [ 連接指示 ],以及用 [ 喇叭測試 ] 按鈕測試 喇叭。在 [ 連接指示 ] 中,沒有說明文字的插孔代表該插孔未用於選取的喇叭 配置。
- **•** [ 數位音源 ] 選取電腦數位音效插孔的數位音效輸出和數位音效頻率。
- **•** [ 音效精靈 ] 開啟一個顯示電腦正面插孔面板的視窗。若要關閉視窗 (不啟 動精靈),請按一下 [確定]。

啟動 [ 音效精靈 ]:

確定您已選取 [ 自動偵測裝置插拔的動作 ] 核取方塊以啟動精靈。按一下 [ 確 定 ] 關閉視窗。

<span id="page-23-0"></span>使用 Sound Effect Manager 中的 [ 音效精靈 ] (6 個插孔)

當您按一下 [音效精靈] 按鈕時,就會開啓顯示電腦正面的三個音訊插孔的視窗。

注意事項:您的電腦正面的插孔可能屬於不同類型或可能有不同的排列方式;請 注意插孔圖示和顏色。位置、可用性及接頭數量可能會有所不同。

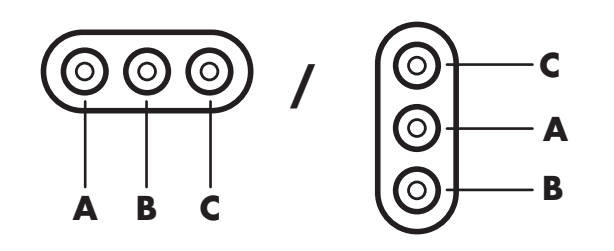

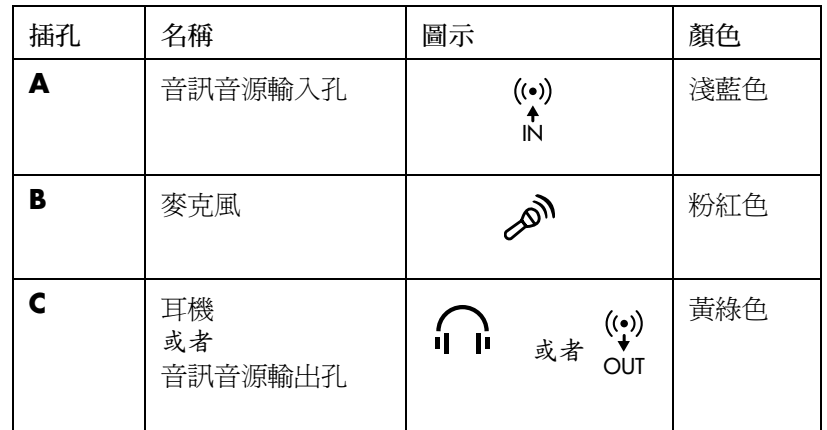

使用 [ 音效精靈 ] 進行重新分配 (6 個插孔)

在 [Audio Wizard] (音效精靈)啓動時,電腦正面的麥克風插孔 (B) 和耳機插孔 (**C**) 都可以重新分配成執行不同的音效功能。這兩個插孔為通用音效插孔。當您插 入連接線時,精靈會要求您從清單選取該連接線的功能,然後再將通用音效插孔設 為以選取的功能執行。以下為各種功能:

- **•** 立體聲喇叭 (out)
- **•** 麥克風 (in)
- **•** 耳機 (out)
- **•** 音訊音源輸入

# <span id="page-26-0"></span>使用讀卡機

數位相機和其他數位影像裝置都是利用記憶體卡 (或媒體)來儲存數位相片檔案。 選購的讀卡機 (僅限於部分型號)可讀取與寫入多種類型的記憶體卡及 IBM Microdrive 磁碟機。

讀卡機可從電腦正面直接存取。它具有四個水平的卡片插槽,其可接受記憶體卡和 Microdrive 磁碟機。

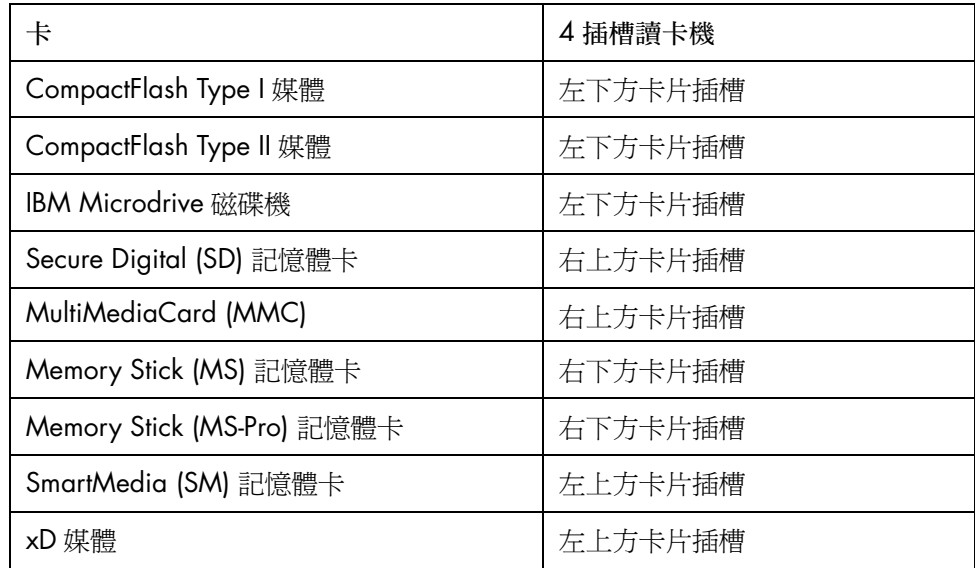

您可將媒體置放於一個或多個卡片插槽並可個別地存取媒體。一次只能將一個媒體 置放在一個插槽。

每個卡片插槽都有其磁碟機代號和圖示。當您插入媒體時,顯示的標籤可能會變成 媒體的標題 (如果有標題的話)。

# <span id="page-27-0"></span>使用安全地移除硬體公用程式

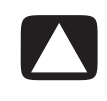

警告事項:請勿在 [ 安全地移除硬體 ] 視窗中按下已選取 USB Mass Storage Device 的 [停止] 按鈕。這麼做會從您的電腦移除讀卡機;您必須重新啓動電腦才 能再看到讀卡機。

如果您不小心開啓了 [ 安全地移除硬體 ] 視窗, 按一下 [關閉 ]。

### <span id="page-27-1"></span>使用讀卡機

注意事項: CompactFlash 和 Microdrive 已經過特殊配對設計, 因此不會插入錯誤 的位置。將此媒體的插孔邊緣 (插孔)插入插槽。

- **1** 將媒體插入至卡片插槽中,直到停住為止。讀卡機上的作業指示燈 (**A**) 會亮 起,而且電腦會自動偵測到此媒體。
- **2** 電腦會開啟視窗,讓您使用媒體內容。您可從媒體複製檔案,或將檔案複製到 媒體。
- 3 當您結束後,在磁碟機圖示上按一下滑鼠右鍵,然後選擇 [ 退出 ]。檢查作業指 示燈是否仍亮著 (但不閃爍),然後再移除媒體。作業指示燈不閃爍則表示電 腦並沒有在讀取或寫入媒體。.

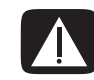

警告:當作業指示燈閃爍時,切勿移除媒體。這麼做可能會導致資料遺失。

#### 讀卡機

#### **A** 作業指示燈

- **B** 左上方卡片插槽
- **C** 左下方卡片插槽
- **D** 右上方卡片插槽
- **E** 右下方卡片插槽

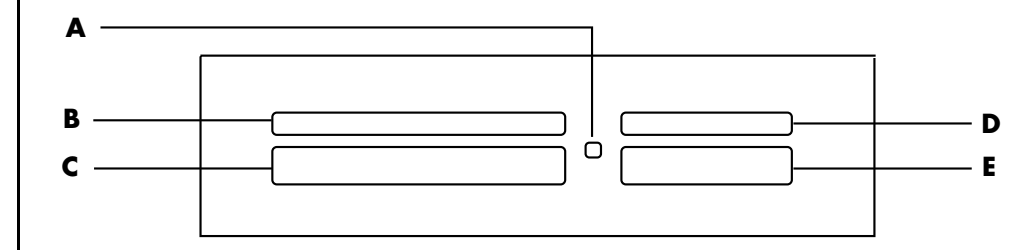

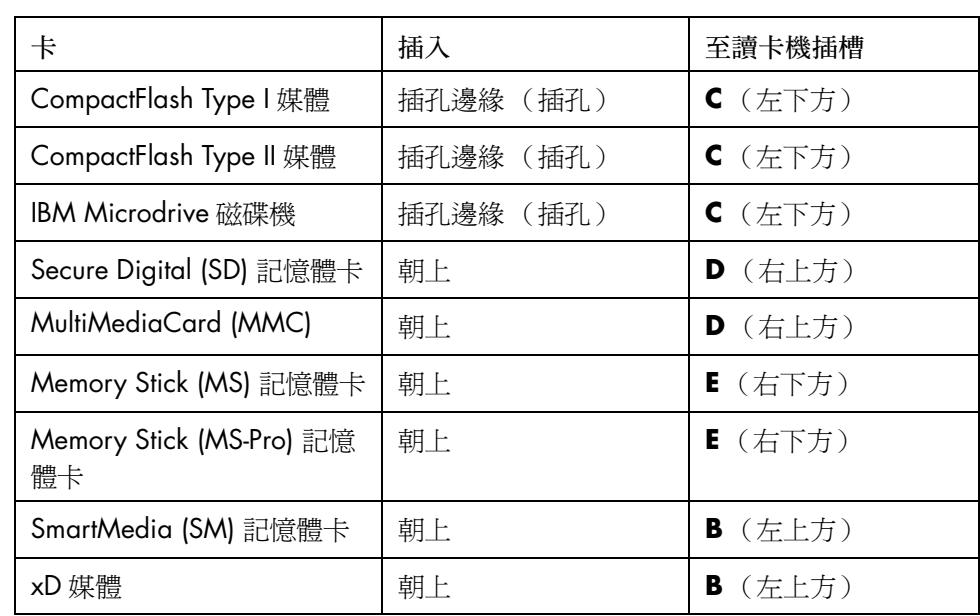

# <span id="page-30-0"></span>將電視當作顯示器使用

您的電腦可能具有 TV 輸出(僅限於部分型號)功能,這表示您可以將電腦連接到 電視,並在電視螢幕上觀看電腦影像。有了這個 TV 輸出功能,您就可以在電視上 觀看電腦影像、觀賞 DVD 影片 (若您的電腦裝有 DVD 播放器)或玩遊戲。

### <span id="page-30-1"></span>辨識可能需要的連接線

將電視連接到電腦時,您可能會需要一條視訊連接線及音訊連接線 (未隨附 / 請另 行添購)。至於要使用哪一種類型的視訊連接線,則要看您的電視而定:

- **•** 如果您的電視有 S-video 插孔,那麼您需要的就是 S-video 連接線。
- 如果您的電視有複合視訊端子插孔,您則需要一條複合視訊端子連接線,並可 能還需要依照您電腦背後的插孔,選擇一條適用的 S-video 轉接頭連接線。

## <span id="page-31-0"></span>連接到電視機

若要將您的電視當作電腦螢幕使用:

- **1** 關閉電腦。
- **2** 根據您電視的連接插孔,使用以下其中一種方式來連接電視連接線:
	- 如果電視具有 S-video 插孔,則將 S-video 連接線的一頭插入電視機上的 S-video 輸入插孔,另一頭插入位於電腦背面的 S-video 插孔。

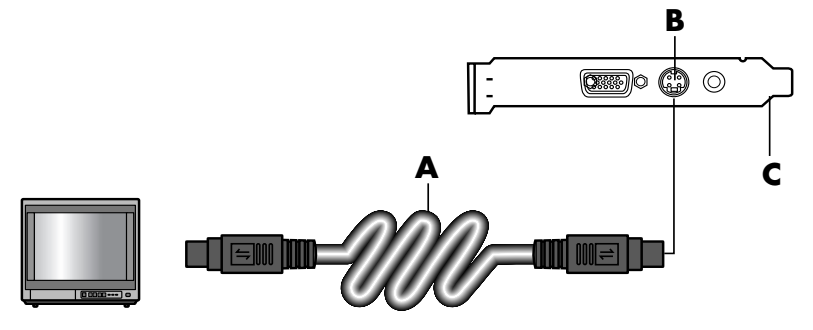

• 如果您的電視有一個複合視訊端子插孔,而且您的電腦也有一個複合視訊 端子插孔,則將複合視訊端子連接線的一頭插入電視的視訊輸入插孔,另 一頭則插入位於電腦背面的複合視訊端子插孔。

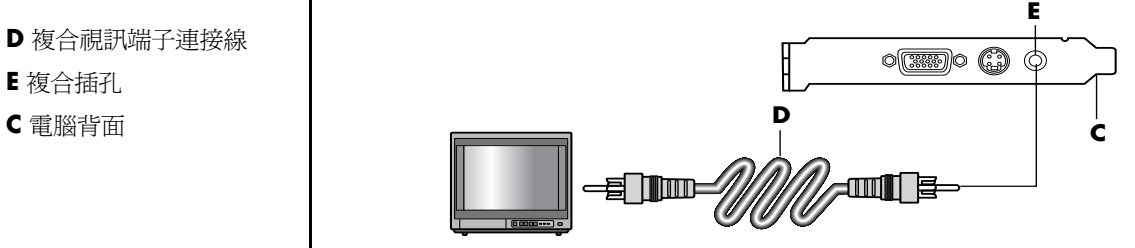

**A** S-video 連接線

- **B** S-video 插孔
- **C** 電腦背面

- **D** 複合視訊端子連接線
- **E** 複合插孔
- 

• 如果您的電視有一個複合視訊端子插孔,而您的電腦只有一個 S-video 插 孔,則將複合視訊端子連接線的一頭插入電視的視訊輸入插孔,另一頭 則插入 S-video 轉接頭連接線。將 S-video 轉接頭連接線連接到電腦背面 的 S-video 插孔。

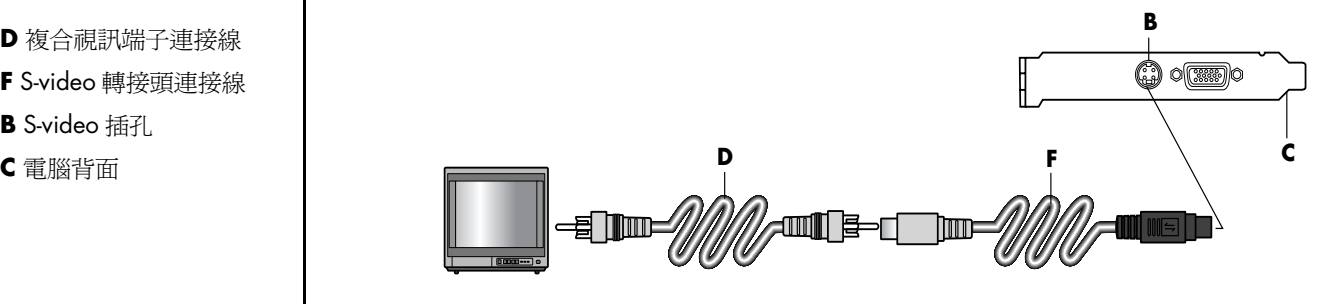

注意事項:當電腦背面沒有複合視訊端子插孔時才需要使用 S-video 轉接頭連 接線。

3 若要讓聲音從電視而不是從電腦出來,請將音訊連接線的一端插入電視上的音 訊輸入插孔 (音訊音源輸入孔),並將線的另一端插入電腦背面的音訊輸出插 孔 (黃綠色插孔)。

## <span id="page-32-0"></span>在電視螢幕上觀看電腦影像

注意事項:您電腦上的視訊卡類型決定電腦如何選擇 TV 輸出選項。這個程序中提 到的某些選項及功能表可能和你電腦所顯示的不同。

- **1** 在打開電視和電腦之前,請先確認視訊及音訊連接線都已經接好。
- **2** 打開電視。按遙控器上的 [ 視訊 / 電視 ] 按鈕來選擇視訊設定,而非電視機設定。
- **3** 打開電腦。
- **4** 當 Windows 桌面出現時,在桌面空白處按一下滑鼠右鍵,然後選擇 [ 內容 ]。 [ 顯示內容 ] 視窗就會開啟。
- **5** 按一下 [ 設定值 ] 標籤。
- **D** 複合視訊端子連接線
- **F** S-video 轉接頭連接線
- **B** S-video 插孔
- 
- **6** 按一下 [ 進階 ] 按鈕。
- **7** 按一下您的圖形卡的標籤。(您的標籤可能會標示為 *Displays*、*Ge Force xxx*、 *nView* 或 *Devices*。)
- 8 選擇 [ 雷視 ] 選項,然後按照螢幕上的指示進行操作。

注意事項:某些型號的電腦可以連接至一個以上的顯示裝置 (CRT 顯示器、平面 屏幕顯示器、電視等)。您可以按 Alt+F5 切換在不同的顯示裝置上顯示電腦桌面。 (請同時按下鍵盤上的 Alt 鍵和 F5 鍵。)每當您同時按下 Alt+F5 鍵,電腦桌面就 會出現在下一個裝置上。如果無法使用 Alt+F5,請重新啟動電腦再試一次。

### <span id="page-33-0"></span>停用電視選項

當您想取消電視與電腦的連接時,您可能需要停用電視選項,並將電腦顯示器回復 成原始的解析度。

- **1** 在螢幕的空白處按一下滑鼠右鍵,然後選擇 [ 內容 ]。[ 顯示內容 ] 視窗就會 開啓。
- **2** 按一下 [ 設定值 ] 標籤。
- **3** 按一下 [ 進階 ] 按鈕。
- **4** 按一下您的圖形卡的標籤。(您的標籤可能會標示為 *Displays*、*Ge Force xxx*、 *nView* 或 *Devices*。)
- **5** 停用 [ 電視 ] 選項(選擇只用來顯示的顯示器),然後按照螢幕上的指示進行 操作。

### <span id="page-33-1"></span>中斷電視連接

- **1** 停用 [ 電視 ] 選項。請參考之前的程序。
- **2** 關閉電視和電腦。
- **3** 拔掉插在電視和電腦上的視訊連接線。
- **4** 拔掉插在電視和電腦上的音訊連接線。
- **5** 重新將電腦喇叭的連接線接到電腦背面的輸出插孔 (黃綠色插孔)。

# <span id="page-34-0"></span>使用 HP Personal Media Drive

HP Personal Media Drive (另行販售)可用來作為內部或外接 USB 硬碟,其設計 為可快速輕鬆提升您的儲存容量,以及傳輸媒體檔案 (例如:數位相片、音樂、 視訊及其他重要檔案)。您也可以使用 HP Personal Media Drive 作為電腦上其他磁 碟機的備援。

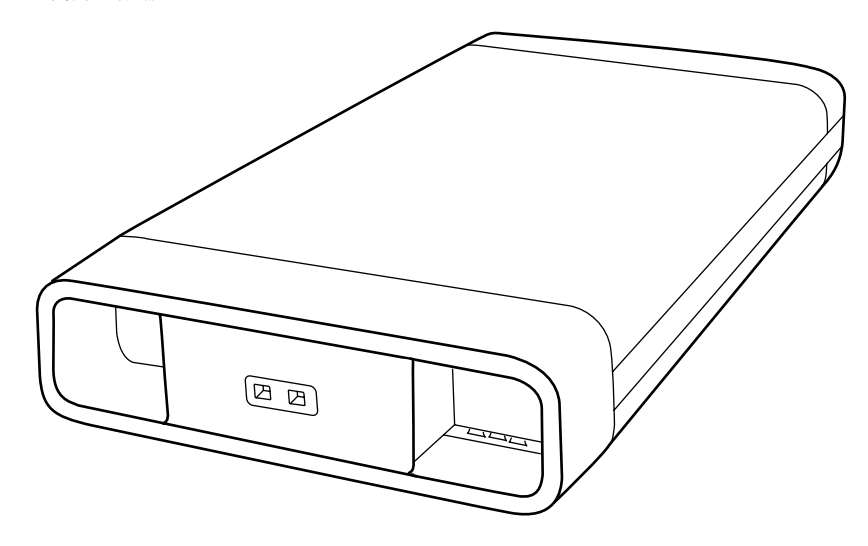

注意事項: 在啓動「系統復原程式」之前,請移除 HP Personal Media Drive。請 參閱您的 「系統復原」說明文件。

## <span id="page-34-1"></span>連接磁碟機

作為外接式磁碟機時,HP Personal Media Drive 可簡便地從大多電腦正面或背面上 的 USB 2.0 接頭連接和中斷連接。此磁碟機有隨附軟體、外接 USB 連接線及外接 電源線與電源整流器。如需關於連接和將 HP Personal Media Drive 用來作為外接 式磁碟機的資訊,請參閱 HP Personal Media Drive 隨附的說明文件。

對於某些電腦 (僅限於部分型號),HP Personal Media Drive 是設計成可內嵌於水 平或垂直的磁碟機托槽。

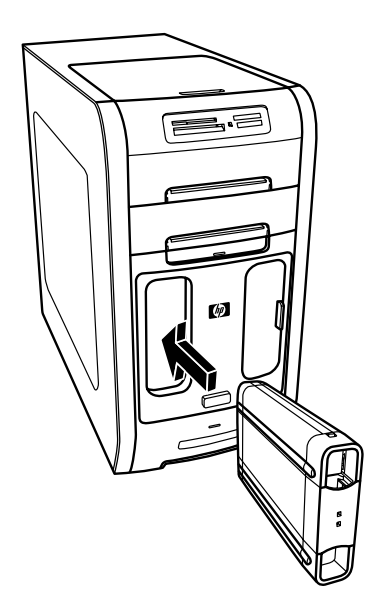

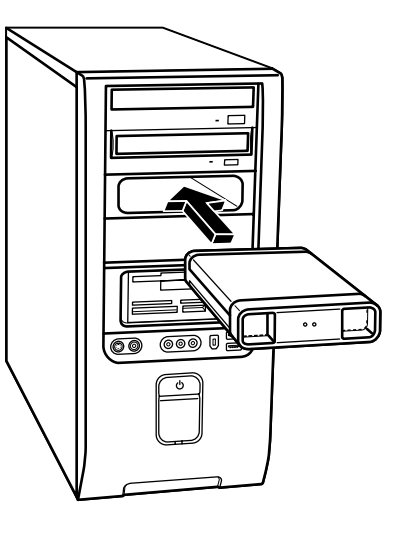

此特殊磁碟機托槽包括一個內建 USB 埠,以及可在磁碟機插入時連接磁碟機的電 源線。

當磁碟機插入作用中的 USB 埠時,此磁碟機的電源即會開啓。如果電腦在磁碟機 已連接時啓動了,磁碟機則會自動開啓電源。當磁碟機的 USB 連接線沒有插上時, 或當電腦的 USB 電源關閉時,磁碟機則會自動關閉電源。當電腦處於待命模式 (省電狀態)時,磁碟機會維持啟動。

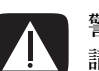

警告:當 HP Personal Media Drive 已插入托槽或連接到電腦上的 USB 連接埠時, 請勿移動電腦。否則這樣會造成磁碟機損壞及資料遺失。

# <span id="page-35-0"></span>插入磁碟機

- **1** 打開電腦。
- **2** 將磁碟機底部的突出部位對準電腦磁碟機托槽側面或底部的兩個插槽。請勿將 磁碟機強壓推入托槽,應該要自然地推入托槽之中。

注意事項:您不需關閉 電腦,即可簡便地將此磁 碟機插入托槽及從托槽取 出。這種功能有時也稱為 暖抽換。
- **3** 將磁碟機朝磁碟機托槽推到底,直到磁碟機與內部電源和 USB 埠接牢為止。如 果電腦的電源已開啟,當磁碟機正確插好時,磁碟機正面的電源指示燈 (**B**) 則 會亮起。
- **A** 磁碟機作業指示燈
- **B** 電源開啟指示燈
- **C** HP Personal Media Drive 導引突出部位

 $\widetilde{\ell^{\texttt{good}}}$ <del>,0000</del> 0 n  $\Box$  $\Box$ يممممه  $0000$ **B A C**

## 尋找磁碟機與指定磁碟機代號

在您將磁碟機插入電腦之後,您就可以在 [ 我的電腦 ] 中找到本磁碟機。作業系統 會自動為磁碟機指定代號。指定的代號會依其他接到電腦的儲存裝置而定。

尋找磁碟機:

- **1** 按一下工作列上的 [ 開始 ]。
- **2** 按一下 [ 我的電腦 ]。

**3** 選取 [ 硬碟機 ] 下的磁碟機。預設名稱為 HP Personal Media Drive。

您可以指定一個永久的磁碟機代號,以免代號在您連接和中斷連接此磁碟機及其他 裝置時變更。此外,如果您指定了磁碟機代號,較體程式也比較容易找出 HP Personal Media Drive 上的檔案。如果磁碟機有了新的磁碟機代號,某些程式可能 無法找到檔案。

最好務必安全地移除磁碟機,以免發生錯誤。請參閱第 33 頁的 〈中斷[連接](#page-38-0)磁 碟[機](#page-38-0)〉。

注意事項:為了避免多 個硬碟使用相同的磁碟 機代號,在連接和移除 硬碟時,請對 HP Personal Media Drive 指 定代號 Z。

指定磁碟機代號:

- **1** 按一下工作列上的 [ 開始 ]。
- **2** 在 [ 我的電腦 ] 上按一下滑鼠右鍵。
- 3 選取 [管理],然後按一下 [磁碟管理]。
- **4** 在 [**HP Personal Media Drive**] 按一下滑鼠右鍵。
- **5** 選取 [ 變更磁碟機代號及路徑 ]。
- 6 按一下 [變更] 並選取代號,然後按一下 [確定] 套用變更。

本磁碟機的預設磁碟區標籤為 HP Personal Media Drive。您可以在 [ 我的電腦 ] 視 窗中重新命名本磁碟機 - 請在本磁碟機上按一下滑鼠右鍵、選取 [重新命名],然 後再鍵入新名稱。如果您有一個以上的 HP Personal Media Drive,請重新命名磁 碟機。

### 使用磁碟機

儲存檔案:

將檔案傳輸到 HP Personal Media Drive 的最佳方式為從本機硬碟拖曳檔案。這可 以讓您將檔案置放於特定的資料夾中。如需更多關於建立連結資料夾的詳細指示, 請參閱以下程序。

播放媒體檔案:

您可以播放 HP Personal Media Drive 中的媒體。

- **1** 按一下工作列上的 [ 開始 ]。
- **2** 按一下 [ 我的電腦 ]。
- **3** 連按兩下 [**HP Personal Media Drive**] 圖示以尋找媒體檔案。
- **4** 連按兩下該檔案。大多的媒體檔案可在 Windows Media Player 中開啟。

播放音樂檔案:

您可以播放儲存在 HP Personal Media Drive 的音樂檔案:

- 1 按一下工作列上的 [開始 ]、按一下 [我的電腦 ],然後連按兩下 [HP Personal **Media Drive**] 圖示。
- **2** 在磁碟機視窗上按一下滑鼠右鍵、選擇 [ 新增 ],然後選擇 [ 資料夾 ] 以建立個人 音樂資料夾。為您的個人音樂資料夾鍵入名稱。
- **3** 將音樂檔案拖曳或複製到這個已建立的資料夾。
- 4 按一下 [開始]、 [所有程式],然後再按 [Windows Media Player] 以開啓 Windows Media Player。
- 5 在 Windows Media Player 視窗中, 按一下 [工具]、選取 [**選項**], 然後選取 [**媒** 體櫃 | 標籤。
- **6** 按一下 [ 監控資料夾 ] 按鈕。
- **7** 按一下 [ 新增 ] 以新增通往 HP Personal Media Drive 的路徑。
- **8** 瀏覽尋找您在 HP Personal Media Drive 建立的音樂檔案資料夾,然後按一下 [ 確定 ]。
- 9 按一下 [確定],然後再按一次 [確定]關閉 [選項] 視窗。現在當您的 HP Personal Media Drive 連接到電腦時,此磁碟機上的音樂檔案就能顯示於 Windows Media Player 媒體櫃中。

當您中斷連接磁碟機時, Windows Media Player 媒體櫃中可能仍會顯示您的音樂 檔案。若要讓您的電腦重新顯示資料,請開啟及關閉 Windows Media Player。如 果沒有用的話,請重新啟動電腦。

## <span id="page-38-0"></span>中斷連接磁碟機

您可以在磁碟機處於非作用中的狀態時,安全地移除磁碟機。當琥珀色作業指示燈 閃爍時,表示磁碟機目前處於作用中的狀態 (正在儲存或傳輸資料)。在指示燈閃 爍時移除磁碟機可能會導致資料遺失或檔案毀損。

若要安全地中斷連接 HP Personal Media Drive:

- **1** 關閉所有可能會使用到 HP Personal Media Drive 的程式。確定磁碟機上的作業 指示燈沒有亮著。
- 2 連按兩下系統工作匣(位於 [開始]工作列)中的 [安全地移除硬體] 圖示。如果此圖示是隱藏的,請按一下工作列上的箭號使其顯示。[ 安 全地移除硬體 | 視窗就會開啓。
- **3** 連按兩下 [**USB Mass Storage Device**] 找出您的 HP Personal Media Drive。 可能會列出兩次 [USB Mass Storage Device]。其中一次可能會含有讀卡機或其 他高容量的儲存磁碟機。
- 4 選取 [HP Personal Media Drive],然後按一下 [確定]。如果您重新命名了 磁碟機,其名稱可能會不同。或者,它可能會顯示為「通用磁碟區」,後面接 著指定的磁碟機代號。

系統工作匣會出現 [ 可安全移除硬體 ] 訊息,讓您知道已可安全地中斷連接 裝置。

- 5 按一下 [關閉]。
- **6** 將磁碟機從磁碟機托槽移除以中斷連接磁碟機。

# 處理數位影像

### 處理數位影像

您可以將數位影像來源裝置(如數位相機或 DV 攝影機)直接連接到電腦,或透過 活動底座連接到電腦。您從裝置複製或下載的數位相片檔案會出現在 [ 我的圖片 ] 資料夾。您可以使用讀卡機(僅限於部分型號),從數位相機和其他數位影像裝置 所使用的記憶體卡複製數位相片檔案。請參閱第 21 頁的 〈[使用讀卡機](#page-26-0)〉。

# 播放 CD 和 DVD

您的電腦包含可讓您播放音樂 CD 和 DVD 影片的軟體 (僅限於部分型號)。本節 說明如何:

- **•** 用 Windows Media Player 播放音樂 CD、或用 iTunes 播放音樂 CD 或 DVD。
- **•** 用 Windows Media Player 或 InterVideo WinDVD(僅限於部分型號)播放 DVD 影片。
- **•** 用 InterVideo WinDVD 或 Windows Media Player 播放影像 CD (VCD)。

### 用 iTunes 播放音樂 CD

您必須有 CD 或 DVD 光碟機。

- **1** 將音樂 CD 插入 CD 或 DVD 光碟機中。
	- [iTunes] 視窗就會開啓。如果 [ 音樂光碟 ] 精靈視窗開啓, 請從清單選擇 [ 播 放音效 CD - 正在使用 iTunes]。您可能必須將視窗往下捲動才能看到 iTunes。

或者

- 如果 [iTunes] 視窗未自動開啓,請按一下工作列上的 [開始],選擇 [所有程 式 ]、按一下 [**iTunes**],然後再按 [**iTunes**]。
- **2** 音樂 CD 會自動開始播放。

或者

按一下來源清單中的CD,然後再按 iTunes 視窗左上角的 [播放] 按鈕。若要 播放特定的歌曲,請連按兩下其曲名 (或曲目編號)。

注意事項:如果您沒有連線上網,您的 CD 在來源清單上則會列為 「音樂光 碟」,而您的歌曲名稱則會列為曲目編號。

如需更多關於使用 iTunes 的資訊,請按一下 iTunes 功能表列中的 [說明] 功能表。 如需線上說明,請至:

#### **<http://www.hp.com/music/>**

## 用 Windows Media Player 播放 CD 和 DVD

您的電腦必須有 DVD 光碟機才能播放 DVD 影片。

- **1** 將音樂 CD 或 DVD 影片插入光碟機。
	- [Windows Media Player] 視窗就會開啓。如果精靈視窗開啓,請從清單選 取 [**Windows Media Player**]。您可能必須將視窗往下捲動才能看到 Windows Media Player。

或者

- 如果 [Windows Media Player] 視窗未自動開啓,請按一下工作列上的 [開 **始 |,選擇 [所有程式 |,然後再按 [Windows Media Player**]。
- **2** 若要播放 CD 或 DVD,請使用 [Windows Media Player] 視窗中的播放按鈕。 若要播放特定的曲目,請連按兩下其位於 [播放清單 ] 中的曲名 (或曲目 編號)。您也可以藉由使用鍵盤上的媒體控制按鈕來操控播放 (僅限於部 分型號)。

如需更多關於使用 Windows Media Player 的資訊,請按一下 Windows Media Player 功能表列中的 [說明] 功能表。如有需要,請先按一下 [Windows Media Player] 視窗左上角的向上箭號圖示,即可顯示功能表列。

## 用 InterVideo WinDVD 播放 DVD 影片

InterVideo WinDVD 程式是使用 DVD 光碟機 (僅限於部分型號) 來播放 DVD 影片。

注意事項:大多的 DVD 影片都會依銷售國家 / 地區進行本土化。請參閱第 [40](#page-45-0) 頁 的 〈[使用國家](#page-45-0) / 地區代碼〉。

**1** 將 DVD 光碟插入 DVD 光碟機。

注意事項:如果是雙面的 DVD,請閱讀光碟中心孔周圍的文字,確定該播放 哪一面 (A 或 B 面;標準螢幕或寬螢幕)。將光碟要播放的那一面的標籤朝上 放入托槽。

**2** 輕輕地將光碟托槽推進電腦以關閉光碟托槽。

影片將在可調整大小的個別影像視窗中播放,且 WinDVD 控制面板也會出現。 如果 [ 播放 DVD] 影片精靈視窗開啓,請從清單選擇 [ 播放 DVD 電影 - 正在 使用 InterVideo WinDVD]。您可能必須將視窗往下捲動才能看得到。

或者

如果程式未自動啓動:

- **a** 按一下 [ 開始 ],選擇 [ 所有程式 ]、[**InterVideo WinDVD**]、[**InterVideo WinDVD Player**],然後再按 [InterVideo WinDVD]。
- **b** 請使用控制面板上的播放按鈕來觀賞影片。

注意事項:若要查看面板上按鈕的功能,請將滑鼠指標放在按鈕上,按鈕名 稱就會出現在螢幕上。

注意事項:如果您正以全螢幕模式播放影片,而 WinDVD 控制面板也已隱 藏,您可以按影像視窗的任一處使其重新顯示。

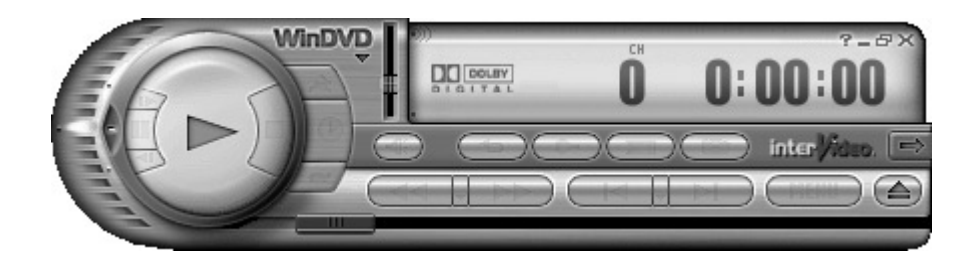

若要使用 WinDVD 控制面板:

- 若要移動 WinDVD 控制面板,請將滑鼠指標放在面板上 (而不是按鈕上),並 將它拖到所要的位置。
- **•** 當影像視窗不是全螢幕時,若要調整它的大小,請將滑鼠指標放在視窗的任一 角,並拖曳視窗外框。

或者

按一下 WinDVD 控制面板右上角的 [全螢幕] 按鈕。

**•** 關於 InterVideo WinDVD 軟體的資訊,請參考包含於程式中的線上 [ 說 明 ] - 按一下 WinDVD 控制面板中的 **?** (問號)圖示。

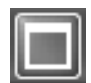

### <span id="page-45-0"></span>使用國家 / 地區代碼

大多的 DVD 光碟都有在限制 DVD 影片可在哪裡播放的光碟資料中嵌入國家 / 地區 代碼。

國家 / 地區編號通常都是印在 DVD 包裝和光碟的世界地球標誌上。不含國家 / 地區 代碼的 DVD 則可在任何播放器,或任何國家 / 地區的光碟機上播放。

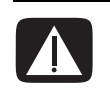

警告:您只能在國家 / 地區代碼鎖住且變成永久固定之前,更改國家 / 地區五次。 一旦代碼鎖住後,您只能播放該國家 / 地區的 DVD。如果國家 / 地區代碼鎖住了, 而您需要協助,請聯絡 「支援服務」。

WinDVD 沒有預設某個特別國家 / 地區 — 您所播放的第一支 DVD 影片的國家 / 地 區代碼將會決定您的 DVD 國家 / 地區。

舉例來說,若您播放的 DVD 影片的國家 / 地區代碼是 1, WinDVD 便會將 DVD 目 前的國家 / 地區設定為 1。如果後來您播放具有別的國家 / 地區代碼的 DVD 影片, WinDVD 便會詢問您是否要將它設為目前的國家 / 地區。

## 用 InterVideo WinDVD 播放影像 CD (VCD)

- **1** 將影像 CD (VCD) 插入至 DVD 或 CD 光碟機。
- 2 選擇 [播放 DVD 電影 正在使用 InterVideo WinDVD], 然後按 [確定 ]。 或者如果程式沒有開啟,請按一下 [ 開始 ],選擇 [ 所有程式 ]、[**InterVideo**

**WinDVD**]、[**InterVideo WinDVD Player**],然後再按 [**InterVideo WinDVD**]。

**3** 如果您的 VCD 為雙語 VCD,其中一種語言的聲音會從左側喇叭播放, 而另一種語言則會從右側喇叭播放。連按兩下工具列上的 [ 音量 ] 圖示。

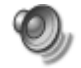

- 4 在 <sup>[音量控制平衡 ] 下, 根據您想聽到的語言將滑塊移到最右或最左。</sup>
- **5** 關閉 [ 音量控制 ] 視窗。

## 用 Windows Media Player 9 播放影像 CD (VCD)

- **1** 將影像 CD (VCD) 插入至 DVD 或 CD 光碟機。
- 2 選擇 [播放 DVD 視訊 正在使用 Windows Media Player],然後按 [確定]。 或者

如果程式沒有開啓,請按一下 [開始]、選擇 [所有程式],然後按

[**Windows Media Player**]。

- 3 在頂端的功能表列上按一下 [檔案],然後再按 [開啓舊檔]。(如果您看不到功 能表列,請在視窗左上角按一下帶有向上 / 向下箭號的小圓形。)
- 4 按一下 [查詢] 下拉式箭號,然後選擇有放入影像 CD 的光碟機。
- **5** 連按兩下 [**MPEGAV**] 資料夾。
- **6** 從 [ 檔案類型 ] 下拉式清單中選取 [ 所有檔案 **(\*.\*)**]。
- **7** 選擇檔案,然後按一下 [ 開啟 ]。
- **8** 如果您的 VCD 為雙語 VCD,其中一種語言的聲音會從左側喇叭播放,而另一種 語言則會從右側喇叭播放。按一下功能表列上的 [ 檢視 ]、選擇 [ 加強 ],然後 選取 [ 圖形等化器 ]。
- 9 將 [ 平衡 ] 滑塊移到最左或移到最右, 根據您想聽到的語言而定。
- **10** 關閉 [ 圖形等化器 ] 視窗。

# 製作 CD 和 DVD

注意事項:燒錄是業界所使用的專有名詞,指的是將資訊錄製到 DVD 或 CD 的這 個動作。光學錄製是使用雷射光束使資訊存放於光碟上,所以才稱為燒錄。

注意事項:如果錄製作業失敗,則請在每次要進行錄製的時候,手動選取較慢的 錄製速度 (如果可以的話)。如需更多關於選取較慢錄製速度的資訊,請參閱您所 選取的軟體程式的 [ 說明 ] 功能表或您的疑難排解說明文件。

注意事項:HP 支持您合法使用科技,但不認可或鼓勵在違反著作權法的情況下使 用我方產品。

如果您的雷腦有 CD-RW 或 DVD Writer 燒錄機 (僅限於部分型號), 您的雷腦就 會有燒錄軟體,那麼您就可以自行製作音樂或資料 CD。

您的電腦有四種燒錄軟體程式:iTunes、Windows Media Player、RecordNow! 及 Windows XP。您可以將音樂複製或下載到媒體櫃,然後再編排或複製這些音樂檔 案。您可以用 CD Writer 或 DVD Writer 燒錄機將 Windows Media 檔 (副檔名為 .wma)、.mp3 檔、或 .wav 檔複製到 CD 上。您也可以用 iTunes 或 Windows Media Player 將音樂檔案複製到隨身裝置或記憶體卡。

若要在 CD 播放器、CD-ROM、CD-RW、DVD-ROM 或 DVD+RW/+R、DVD-RW/-R 或雙層 DVD+R 燒錄機中播放,請使用 CD-R 光碟。相較於 CD-RW 光碟,CD-R 光 碟能與更多播放器相容。

## 使用軟體快速參考資料表

若要開啓 DVD Writer/CD Writer 軟體程式,接一下工作列上的 [開始],選擇 [所 有程式 ]、選擇程式資料夾,然後按一下程式開啓軟體。請參閱下表以確定使用何 種程式最適合執行您要進行的作業。

注意事項:您的電腦可能有隨附軟體更新 CD。您可能需要先安裝此 CD,才能使 用 DVD Writer/CD Writer 燒錄機。請依照隨附於 CD 的安裝指示進行。

您的電腦隨附下列的軟體程式,請利用下表看看您能在下列各個程式進行哪些 作業。

注意事項:您的電腦型號可能不包含某些下述的程式。

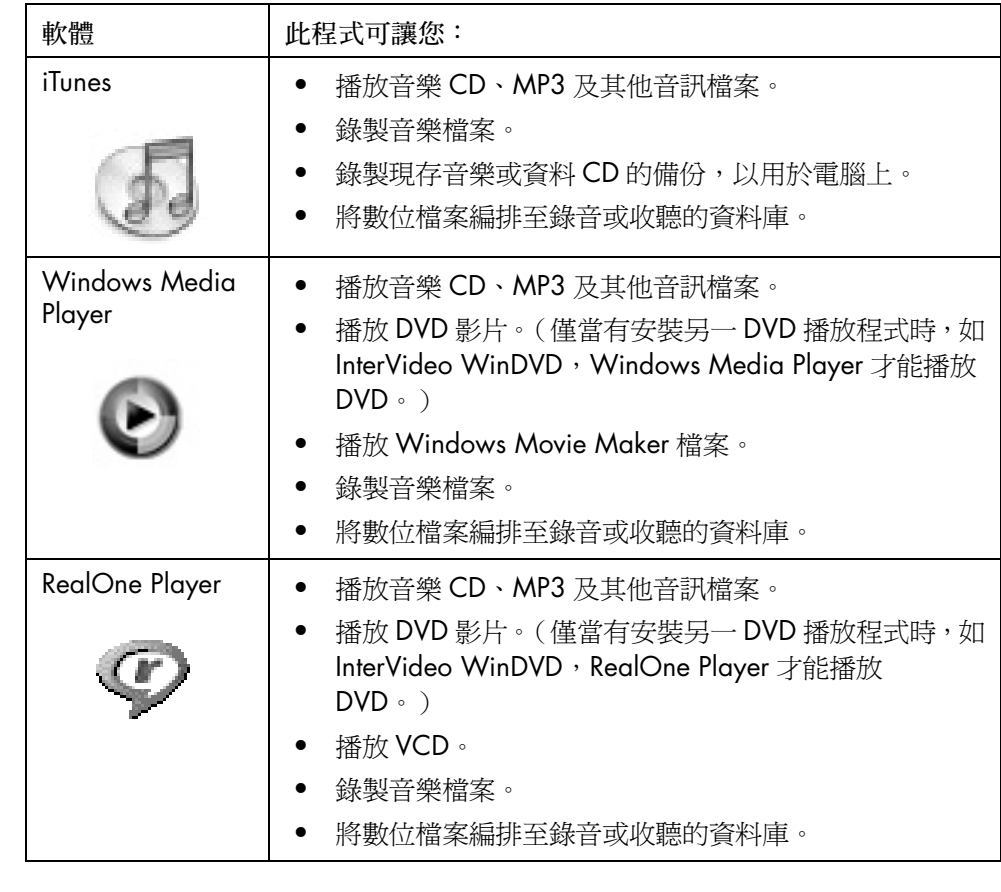

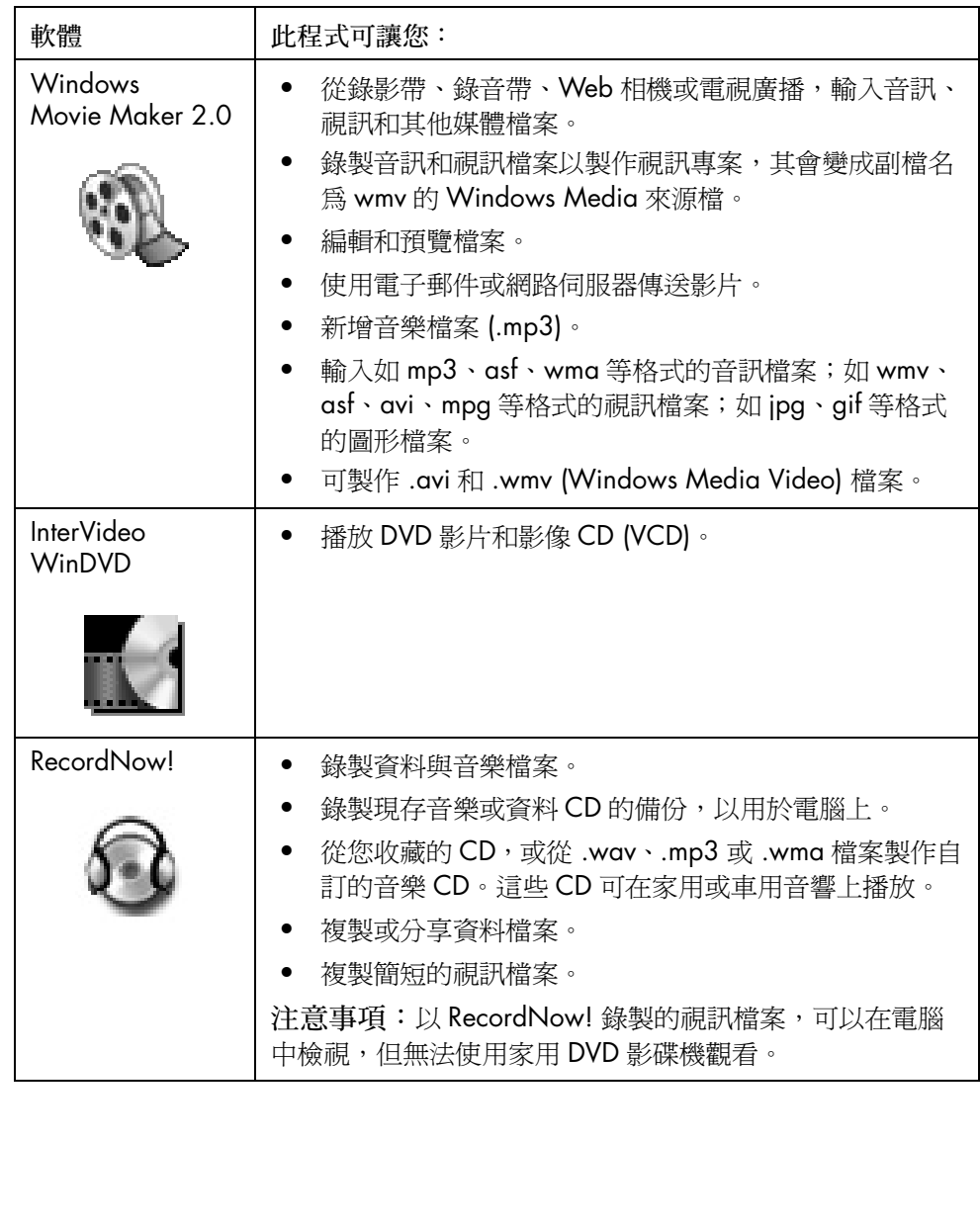

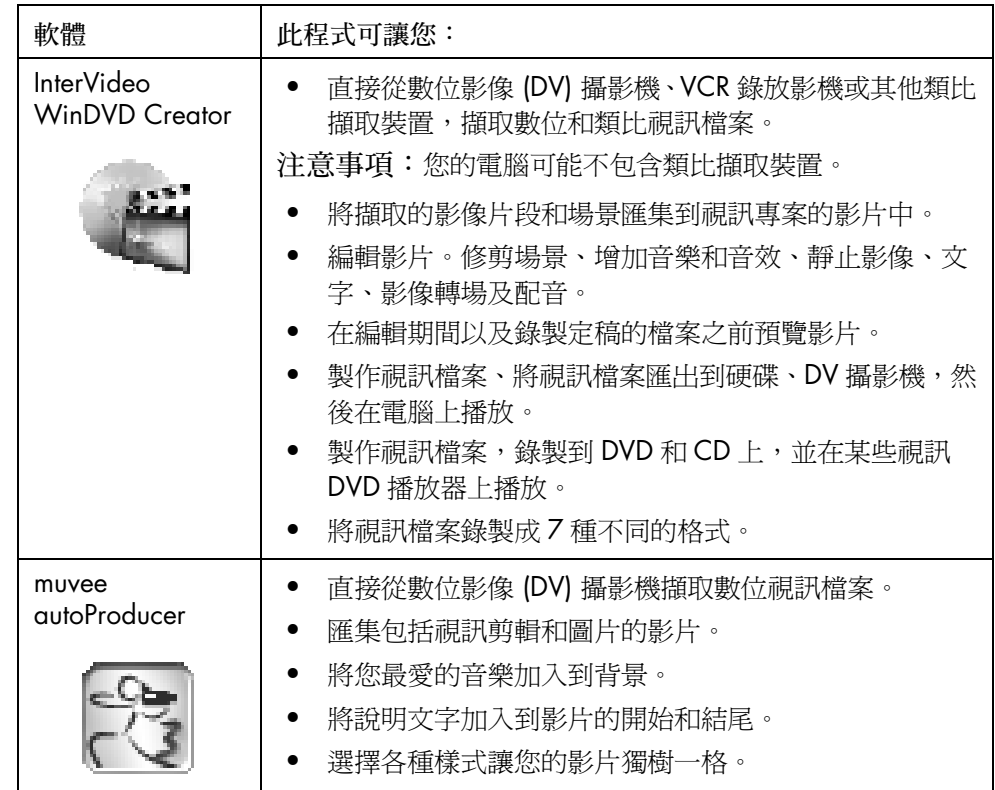

### 用 iTunes 製作音樂 CD

若要用 iTunes 製作音樂 CD:

- 1 按一下工作列上的 [開始]、選擇 [所有程式]、選擇 [iTunes], 然後按 [**iTunes**]。
- 2 按一下 [編輯] 功能表,然後選取 [偏好設定]。
- 3 按一下 [燒錄] 標籤,然後選擇 [音樂光碟] 做為「磁碟格式」。
- 4 如果您要 CD 上的所有歌曲都以相等音量播放的話,請按一下 [使用音量平衡] 核取方塊,然後按 [ 好 ]。
- 5 按一下 [ 檔案 ] 下拉式功能表,然後選取 [ 新增播放清單 ]。
- **6** 為您的新播放清單輸入名稱,接著將會開啓一個空的播放清單視窗。
- **7** 將選取的歌曲從來源拖放到新播放清單中。
- **8** 按一下右上角的 [ 燒錄光碟 ] 按鈕。
- **9** 將空白的光碟插入燒錄機。請勿使用雙層 DVD+R 光碟。這種類型的光碟無法與 本程式相容。
- **10** 按一下 [ 確定 ]。

如需更多關於使用 iTunes 的資訊,請按一下 iTunes 功能表列中的 [說明] 功能表, 或參閱 《iPod 保固及支援手冊》。

### 用 Windows Media Player 製作音樂 CD

- 1 按一下工作列上的 [開始],選擇 [所有程式],然後再按 [Windows Media **Player**]。
- **2** 按一下 [ 複製至 CD 或相關裝置 ]。
- 3 按一下 [要複製的項目]欄位中的下拉式箭號,然後選取要燒錄到 CD 上的 歌曲。 如果沒有列出任何歌曲,請將 CD 插入光碟機,然後按一下 [從 CD 複製 ]。按 照螢幕上的指示進行操作。
- **4** 按一下右上角的 [ 複製音樂 ] 按鈕。

如需更多關於使用 Windows Media Player 的資訊,請按一下 Windows Media Player 功能表列中的 [說明] 功能表。如有需要,請先按一下 [Windows Media Player] 視窗左上角的向上箭號圖示,即可顯示功能表列。

## 用 Windows XP 製作資料 CD

您的電腦含有燒錄軟體讓您將資料檔案 (如文字檔或數位相片)錄製到 CD 上。

- **1** 按一下工作列上的 [開始],然後選擇 [ 我的文件] 或含有您要複製的檔案的資 料夾。
- **2** 選取您要複製的檔案。
- **3** 按一下 [ 工作 ] 清單中的 [ 複製到 CD]。
- 4 按一下 [ 其他位置 ] 清單中的 [ **我的電腦** ],然後再連按兩下您要使用的燒錄機。
- **5** 將空白的光碟插入燒錄機。
- **6** 按一下 [CD寫入工作] 清單中的 [將這些檔案寫入CD]。[CD寫入精靈] 視窗就會 出現。
- **7** 按一下 [ 下一步 ]。
- **8** 按一下 [ 完成 ]。

### 用 RecordNow! 製作 CD

注意事項: 如需更多關於錄製 CD 的資訊,請參閱 RecordNow! 軟體程式中的 [ 說明 ] 功能表。

注意事項:CD-RW、DVD Writer 或雙層燒錄機是部份型號中才有包含的配備。

- **1** 按一下工作列上的 [ 開始 ]。
- 2 選擇 [所有程式]。
- 3 按一下 [Sonic RecordNow!],然後再按一次 [RecordNow!]。
- **4** 如果您需要清除光碟 (CD-RW、DVD+RW 或 DVD-RW)的內容:插入光碟、 選取 [ 歡迎使用 ] 標籤,然後再選取 [ 清除光碟 ]。

## 用 RecordNow! 製作音樂 CD

RecordNow! 可製作節區關閉的音樂 CD, 也就是說您必須在一次的錄製階段中將 所有的音樂檔案錄製到 CD 上。音樂檔可以在可重寫的 CD-RW 光碟重新錄製,但 之前錄製的檔案會遭清除。請注意,CD-R 光碟的內容無法清除。

注意事項:CD-R 光碟可以在大多家用及車用音響播放,而 CD-RW 光碟只能在某 些音響播放。

重要:HP 支持您合法使用科技,但不認可或鼓勵在違反著作權法的情況下使用我 方產品。

### 秘訣

您可以使用 RecordNow! 來製作可在汽車、家用 CD 播放機及電腦播放的音訊 CD。

在錄製音樂檔案時,請注意下列重要事項:

- **•** 為了讓您的音樂 CD 可以在家用或車用音響上播放,您必須將它錄製成「CD 音 訊」 (CDA) 格式的音樂 CD,而不是錄製成資料 CD。
- **•** 您必須在一次錄製階段作業錄製完所有的音樂檔案,因為 RecordNow! 會在錄 製完成後即關閉這張 CD。音樂檔案可以在可重寫的 (CD-RW) 光碟重新錄製, 但您必須先清除之前錄製的音樂檔案。
- **•** 當您在錄製階段作業中新增音樂檔案時,RecordNow! 會計算並顯示可用來錄 製其他音樂檔案的時間。
- **•** 您無法錄製曲名,除非您完全複製您收藏的一整張音樂 CD。
- **•** 如果您試著錄製超過一張標準 CD 所能容納的限度,RecordNow! 則會顯示訊息 警告您可能無法將所有曲目錄製到您的光碟上。

用 RecordNow! 製作可在汽車或家用 CD 播放 機播放的 CD

- 1 按一下 [開始],選擇 [所有程式]、[Sonic RecordNow!],然後再按 [**RecordNow!**]。
- **2** 選擇 [ 音訊專案 ] 標籤。

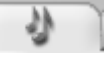

- **3** 選擇 [ 汽車或家用 CD 播放機的音樂光碟 ]。
- **4** 插入音樂 CD 以查看 CD 上的曲目。如果您想查看另一台光碟機,請選擇 [ 檢 視 ]。

或者

按一下 [尋找],然後再按 [援尋音樂] 或 [瀏覽] 以在硬碟尋找您要錄製的音 樂檔。

5 選取您想要錄製的曲目,然後按一下 [新增]。

注意事項:請按住鍵盤上的 Ctrl 鍵選取多首曲目。

- **6** 當您已將所有的音訊檔新增至音樂 CD 專案後,按一下 [燒錄 ] 圖示。
- **7** 按一下 [ 是 ]。
- **8** 出現提示時,請插入空白的 CD-R 或 CD-RW 光碟。
- 9 按一下 [確定]。在錄製期間,最好不要使用電腦。
- 10 當錄製結束後, 按一下 [完成]。

如需更多關於用 RecordNow! 程式錄製音樂 CD 的資訊,請按一下 [說明]圖示, 然後選擇 [RecordNow! 說明 ]。

### 製作可在電腦播放的 CD

- 1 按一下 [開始],選擇 [所有程式]、[Sonic RecordNow!],然後再按 [**RecordNow!**]。
- **2** 按一下 [ 音訊專案 ] 標籤。
- **3** 選擇 [**Jukebox CD**]。
- **4** 插入音樂 CD 以查看 CD 上的曲目。

或者

按一下 [尋找],然後再按 [援尋音樂] 或 [瀏覽] 以在硬碟尋找您要錄製的音 樂檔。

办

注意事項: RecordNow! 會找尋所有的音訊檔,甚至是您作業系統的 音訊檔。如果您不想顯示部分音訊檔,您可以選擇 **[ 選項** ] 圖示 ( 扳 手),然後選擇 [音訊]。選擇 [隱藏音訊檔案少於(以秒計) ]、輸入 秒數,然後按一下 [ 確定 ]。

5 選取您想要錄製的曲目,然後按一下 [新增]。

注意事項:請按住 Ctrl 鍵選取多首曲目。

- 6 當您已將所有的音訊檔新增至音樂 CD 專案後, 按一下 [燒錄] 圖示。
- **7** 按一下 [ 是 ]。
- **8** 出現提示時,請插入 CD-R 或 CD-RW 光碟。如果插入的 CD-RW 光碟不是 空白片,RecordNow! 會提示您清除這張光碟,然後在清除結束後自動開始寫 入光碟。

注意事項:如果您想在家用或車用音響上播放音樂 CD,請使用 CD-R 光碟。 CD-RW 光碟也許無法在某些音響上播放。

- 9 按一下 [確定]。在錄製期間,最好不要使用電腦。
- 10 當錄製結束後,接一下 [完成]。

如需更多關於用 RecordNow! 程式錄製音樂 CD 的資訊,請按一下 [說明 ] 圖示, 然後選擇 [RecordNow! 說明 ]。

### 將檔案儲存在 DVD 或 CD

不像音樂 CD, 資料 DVD 和 CD 可在多次階段作業中錄製。

- 1 按一下 [開始],選擇 [所有程式]、[Sonic RecordNow!],然後再按 [**RecordNow!**]。
- **2** 選擇 [ 資料專案 ] 標籤。

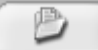

- **3** 將空白或可附加的 CD-R、CD-RW、DVD+R、DVD+RW、DVD-R、 DVD-RW 或雙層 DVD+R (僅限於部分型號)光碟插入至光碟機中,然後按 [ 資料光碟 ]。
	- 如果光碟是空白的,請按照螢幕上的指示進行操作。

或者

• 如果光碟已滿,請插入另一片空白或可附加的光碟。

或者

• 如果您要將檔案新增到光碟,請按照螢幕上的指示進行操作。

注意事項:可附加光碟的意思為:您可以在光碟空間允許的情況下,將其他 檔案新增到光碟中。錄製好的音訊 CD 為節區關閉的光碟,而且無法再加入其 他檔案。

- 4 若要爲您的光碟命名,請選擇 [磁碟區標籤],然後再輸入名稱。如果您沒有輸 入名稱, RecordNow! 會根據錄製日期指定名稱。
- **5** 若要將資料檔案新增至選擇檔案視窗:
	- 按一下 [新增檔案與資料夾 ] 按鈕、搜尋並選擇資料夾和檔案,然後再按 **「新增**丨。請重複本步驟,直到所有檔案都新增完畢爲止。

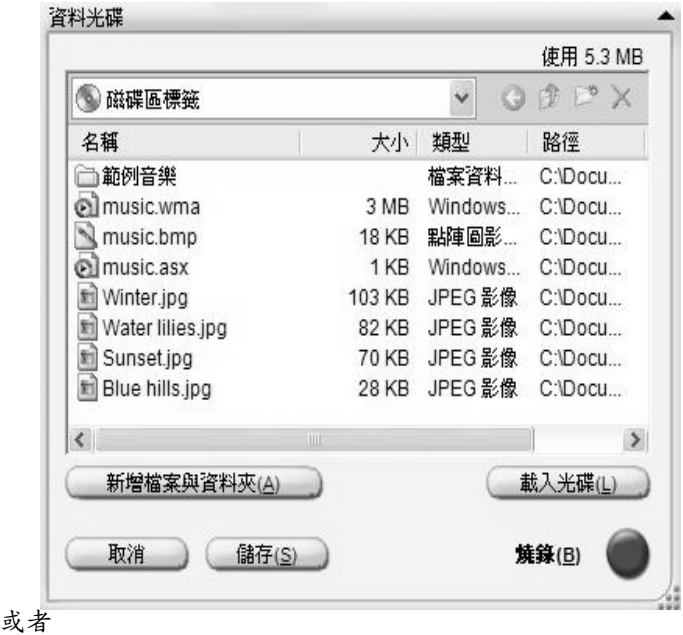

• 從桌面或 Windows [ 檔案總管 ] 的任一處將您的檔案拖放到選擇檔案視窗。 請重複本步驟,直到所有檔案都新增完畢為止。

注意事項: 您可以重新命名您放在選擇檔案視窗中的檔案, 只要選取檔案, 然後將新名稱輸入在目前的名稱上即可。這並不影響在您硬碟上的原有檔案。

- 6 當您新增完所有檔案後,請按一下 [燒錄 ] 圖示。
- **7** 當錄製結束後,按一下 [ 完成 ]。

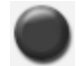

如需更多關於用 RecordNow! 程式錄製資料檔案的資訊,請按一下 [說明 ] 圖示, 然後選擇 [RecordNow! 說明 ]。

### 在光碟上儲存資料檔案

當您將資料檔案儲存在光碟上時,請注意下列重要事項:

**•** 您可在稍後的錄製階段作業新增資料檔案至 CD-R、DVD+R 及 DVD-R, 直到光碟已滿為止。若是 DVD+R 和 DVD-R 光碟,您必須在 RecordNow! 選擇正確的設定,才能在稍後的階段作業錄製檔案。詳 細的做法為:插入您已錄製的 DVD、開啓 RecordNow!、按一下 [選 項] 圖示 (扳手)、按一下 [資料],選擇您想要的錄製選項、然後再 按 [ 確定 ]。

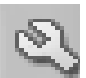

- **•** 如果您新錄製的檔案和之前已錄製的檔案名稱相同,RecordNow! 則 會更新該檔案,且之前的檔案將被覆蓋。
- **•** RecordNow! 可讓您變更您想要錄製的檔案之檔案名稱和標題,以及先前已錄 製的檔案之名稱。
- **•** 當您選取了要錄製到光碟上的資料檔案後,RecordNow! 會計算並顯示您光碟 上已使用的錄製空間。

## 複製 DVD 或 CD

重要:HP 支持您合法使用科技,但不認可或鼓勵在違反著作權法的情況下使用我 方產品。

RecordNow! 可讓您從個人收藏複製音樂或資料光碟。您無法複製市面發行販售的 DVD,因為這些 DVD 都會因受著作權法保護而鎖碼以防非法複製。

若要從您的收藏製作音樂或資料光碟複本:

- 1 按一下 [開始],選擇 [所有程式]、[Sonic RecordNow!],然後再按 [**RecordNow!**]。
- **2** 選擇 [ 資料專案 ] 標籤。
- **3** 選擇 [ 完整副本 ]。
- **4** 插入您想要複製的 CD 或 DVD。
- 5 按一下 [複製] 圖示。
- 6 將空白的 DVD 或 CD 插入至燒錄機,然後再按一下 [確定]。
- **7** 當錄製結束後,按一下 [ 完成 ]。

## 清除 DVD 或 CD

您可以使用 RecordNow! 從可重寫的 DVD 和 CD 清除所有音樂、資料、或視訊檔 案,幾乎可讓整張光碟的大多空間在新的錄製作業時重新使用。

如果您要將視訊或音樂檔案錄製到可重寫的光碟上,燒錄程式會提示您先清除 光碟。

- 1 按一下 [開始],選擇 [所有程式]、[Sonic RecordNow!],然後再按 [**RecordNow!**]。
- **2** 插入您想要清除的 DVD+RW、DVD-RW 或 CD-RW。如果出現 [ 自動播放 ] 視窗, 請按一下 [ 取消 ]。
- 3 選擇 [歡迎使用 ] 標籤,然後再選擇 [清除光碟 ]。
- **4** 按一下 [ 是 ] 確認您要清除光碟。

## 在 RecordNow! 移除檔案

當您在 RecordNow! 移除檔案時,請注意下列重要事項:

- **•** 當您從資料 DVD+R、DVD-R 或 CD-R 移除已錄製的檔案,此光碟空間則會隨著消 失,並且無法再用於新的錄製作業。
- **•** 您無法從之前已錄製的音樂 CD 移除音樂檔案,但您可以在將檔案錄製到光碟 之前,從 RecordNow! 的 [ 選擇檔案 ] 視窗移除音樂檔案。
- **•** 如果您在光碟錄製好之前,從 RecordNow! 的 [ 選擇檔案 ] 視窗刪除檔案,則光 碟的可用空間不會受到影響。如果您在光碟錄製好之後,從 DVD+R、DVD-R 或 CD-R 移除檔案,光碟的可用空間則會消失。

### 從已錄製的資料光碟移除檔案

RecordNow! 無法清除可錄製的 (單次錄製) DVD 或 CD 中的檔案,但可以移除之 前已錄製的檔案。當您從資料 DVD+R、DVD-R 或 CD-R 移除已錄製的檔案,此光碟 空間則會隨著消失,並且無法再用於新的錄製作業。

若要從已錄製的 DVD 或 CD 移除資料檔案:

1 按一下 [開始],選擇 [所有程式]、[Sonic RecordNow!],然後再按 [**RecordNow!**]。

Ð

- **2** 選擇 [ 資料專案 ] 標籤。
- 3 插入有您想要移除的檔案的光碟。如果出現 [ 自動播放 ] 視窗, 請 按一下 [取消]。
- **4** 按一下 [ 資料光碟 ]。
- **5** 您至少必須在想要重新錄製的資料光碟上留下一個檔案。選取您想要 移除的檔案,然後按一下右上角的 [ 移除 ] 圖示。
- **6** 按一下 [ 是 ]。
- 7 按一下 [燒錄] 圖示儲存您的資料光碟, 不包括您已移除的檔案。
- 8 當錄製結束後,按一下 [ **完成** ]。

### 將檔案收集歸檔於 DVD 或 CD 上

- 1 按一下 [開始],選擇 [所有程式]、[Sonic RecordNow!],然後再按 [**RecordNow!**]。
- **2** 選擇 [ 備份專案 ] 標籤。
- **3** 選擇 [ 檔案歸檔 ]。
- **4** 將空白的 CD 或 DVD 插入燒錄機。
- 5 勾選 [ **變更開始時間** ] 方塊,限制只掃描自上次您完成 [ 檔案歸檔 ] 以來所變更 的檔案。
- **6** 將您的檔案新增至 [ 歸檔 ] 視窗:
	- 從左側清單選擇一種或多種類別,然後按一下 [**掃描**]。RecordNow! 會掃 描您的硬碟,找出和該類別相關的檔案,然後將檔案移到右側的 [ 歸檔 ] 視窗。

或者

- 從 Windows [ 檔案總管 ] 將檔案拖曳到 [ 歸檔 ] 視窗。
- **7** 當您新增完所有檔案後,請按一下 [ 燒錄 ] 圖示。 如果這些檔案無法容納於同一張光碟上, [ 檔案歸檔 ] 會要求您插入更 多光碟。
- 8 當錄製結束後,接一下 [ **完成** ]。

### 建立影像檔案

RecordNow! 可以取出 CD 或 DVD 的所有檔案,然後轉成一個單一檔案 (亦即影 像檔)。您可以使用這個影像檔來重新產生原本的光碟。在需要為同一張光碟製作 多個複本時經常採用這種方法。

儲存影像

- 1 按一下 [開始],選擇 [所有程式]、[Sonic RecordNow!],然後再按 [**RecordNow!**]。
- **2** 選擇 [ 備份專案 ] 標籤。
- **3** 選擇 [ 儲存映像 ]。
- **4** 將來源光碟插入燒錄機。
- 5 按一下 [瀏覽] 以設定目標,以及設定影像檔的名稱。
- **6** 按一下 [ 儲存 ] 圖示以建立影像檔。

### 燒錄影像

- 1 按一下 [開始],選擇 [所有程式 ]、[Sonic RecordNow!],然後再按 [**RecordNow!**]。
- **2** 選擇 [ 備份專案 ] 標籤。
- **3** 選擇 [ 燒錄映像 ]。
- **4** 按一下 [ 瀏覽 ] 按鈕以找出您所儲存的影像檔。
- **5** 按一下 [ 燒錄 ] 圖示。
- **6** 將空白的可錄製 CD 或 DVD 插入燒錄機。
- **7** 當錄製結束後,按一下 [ 完成 ]。

### 錄製視訊檔案

影像品質需視來源檔案的品質及電腦的速度與圖形處理能力而定。請參閱本手冊的 〈將 VHS 類比視訊直接錄製到 DVD [\(僅限於部分](#page-77-0)型號)〉一節。

注意事項:您的 DVD Writer 或 CD Writer 燒錄機無法複製市面發行販售的 DVD 影片。大部分市面發行販售的 DVD 都會鎖碼以預防未經授權的複製行為。

### 使用光碟標籤

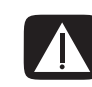

警告:當您標示 DVD 時,請勿使用黏性標籤,因其會導致 DVD 播放不穩定。請 使用平頭麥克筆在 DVD 上書寫標示。

## 使用 LightScribe 建立光碟標籤

LightScribe (僅限於部分型號)是一種直接光碟標籤技術,可提供簡易的單一方式 來燒錄精確、具有文字絹印品質的標籤。這種技術結合電腦的 CD 或 DVD 光碟機 與特殊塗層的光碟 (另行販售)以及進階光碟標籤軟體。

具有 LightScribe 功能的 CD 或 DVD 光碟機使用光碟機中的光學雷射將標籤燒錄 到光碟標籤面上的薄薄染料塗層。不會沾染墨水污漬、不會捲紙,也不會使背膠 脫落。

LightScribe 媒體可透過零售包裝上的 LightScribe 標誌和光碟本身的內部中心區域辨 識。您的電腦已準備好與多種版本的 LightScribe 媒體搭配運作。不過, 在新媒體 版本出現時,您則需更新用於具有 LightScribe 功能的 CD 或 DVD 光碟機之驅動程 式軟體。從 HP 支援網站取得驅動程式更新。

### Lightscribe 需求

使用 LightScribe 燒錄標籤時需要具備以下三項:

- **•** 具有 LightScribe 功能的 DVD 光碟機
- **•** LightScribe 軟體
- **•** LightScribe 光碟 (另行販售)

### 燒錄 LightScribe 媒體光碟上的標籤

您可以在將資料、音樂或圖片檔燒錄到光碟之前或之後燒錄標籤。標籤可以是具有 內容清單的簡單標題,或者您也可以加入背景和影像增添創意。

您可以使用 InterVideo Disc Label 或 Sonic Express Labeler 設計和燒錄標籤。

- 1 按一下 [開始]、[所有程式]、[InterVideo DiscLabel],然後再按一次 [**InterVideo DiscLabel**]。
- 2 從 [ 範本 ] 功能表選取範本樣式,然後按一下 [ **套用** ]。
- 3 連按兩下標題文字方塊(如果有的話),或按 [新增文字]。
- 4 在 [Rich Text 編輯 ] 視窗鍵入文字,然後再按 [ **確定** ]。
- **5** 在文字方塊已選取 (按一次方塊)時,使用 [文字] 工具列修改字型、色彩及 其他文字屬性。
- **6** 連按兩下清單文字方塊(如果有的話),或按 [ 新增清單 ] 將內容清單新增至標 籤。
- **7** 按一下 [ 新增 ] 將一列新增至清單。
- **8** 將游標移到清單列項目 (標題、演出者、長度),然後連按兩下以編輯項目。
- **9** 當您完成清單時,按一下 [ 確定 ]。
- **10** 按一下 [ 編輯背景 ] 然後再按 [ 變更背景 ] 將背景影像加入標籤中。
- **11** 按照螢幕上的指示進行,以瀏覽及選取影像檔。InterVideo Disc Label 支援 .jpg、.bmp 及 .png 影像檔。

注意事項: LightScribe 可建立灰階(單色)影像,與黑白相片類似。

- 12 按一下 [新增影像] 並按照螢幕上的指示進行, 以瀏覽及選取影像檔。 InterVideo Disc Label 支援 .jpg、.bmp 及 .png 影像檔。
- **13** 按一下影像並將其拖曳到您想要它出現於標籤的哪個區域。您可以按一下或拖 曳影像的側邊或角落,以調整影像大小。

注意事項:若要從標籤移除影像,請按一下影像,然後再按鍵盤上的 [ 刪除 ]。

14 當您覺得標籤設計的外觀沒有問題時,請按一下 [LightScribe 列印]。按一 下 [列印]、將 LightScribe 媒體 (標籤面朝下)放入光碟托槽,然後再按 [ 確定 ]。

若要使用 Sonic Express Labeler 燒錄標籤:

**1** 按一下 [ 開始 ]、[ 所有程式 ]、[**Sonic RecordNow!**],然後再按 [**Express Labeler**]。

注意事項:您可以按一下 **[** 標示光碟 **]** 從 RecordNow! 內開啟 [Express Labeler]。

- 2 選取 [專案] 區域,確定已選取 [光碟標籤]。
- 3 按一下 [文字],然後再為 [標題 ] 和 [副標題 ] 輸入文字。
- **4** 對內容說明的每一行,按一下 [ 新增 ] 並對您要包括的資訊輸入文字,然後按一 下 [ 確定 ]。
- **5** 藉著按一下 [ 版本配置 ] 和選擇版面配置,來選取標籤範本。
- **6** 藉著按一下 [ 背景 ] 來選取背景(如果需要的話)。選取其中一個隨附的背景或 按一下 [其他] 找出您自己的其中一個影像,以用作為背景。

注意事項:LightScribe 可建立灰階 (單色)影像,與黑白相片類似。

- **7** 當您覺得標籤設計的外觀沒有問題時,請將 LightScribe 媒體光碟 (標籤面朝 下 ) 放入光碟機托槽,然後再按 **[ 列印 ]**。
- **8** 從 [ 光碟標籤 ] 功能表選取 [LightScribe 12 公分光碟 ]。
- 9 選取對比度,然後按 [確定] 開始燒錄標籤。

### 在使用 iTunes 燒錄光碟後建立 LightScribe 標籤

iTunes 可與 Sonic Express Labeler 運作, 以讓您將標籤燒錄到資料 CD 或音訊 CD 上。您在 iTunes 建立以燒錄光碟的播放清單會自動匯入到 Express Labeler,讓您可 將此資料用於 LightScribe 標籤。若要從 iTunes 使用 Express Labeler,您使用的播 放清單中的資料或音樂曲目必須剛好符合一片 CD。

- **1** 按一下 [ 開始 ]、[ 所有程式 ]、[**iTunes**],然後再按一次 [**iTunes**]。
- **2** 使用 iTunes 燒錄資料或音訊 CD。當燒錄程序完成時,請在 [ 建立 LightScribe 標 籤 ] 視窗中按一下 [是]。
- 3 在 <sup>[ 步驟 ]: 選取專案 | 區域,確定已選取 | 光碟標籤 |。</sup>
- **4** 藉著按一下 [ 版本配置 ] 和選擇版面配置,來選取標籤範本。不同的版面配置會 顯示不同的播放清單資料量。某些只會顯示播放清單標題,而某些則會顯示播 放清單標題和曲目名稱。您可以按一下 [文字] 開啓 [編輯文字] 視窗來編輯 播放清單資料。
- **5** 藉著按一下 [ 背景 ] 來選取背景(如果需要的話)。選取其中一個隨附的背景或 按一下 [ 其他 ] 找出您自己的其中一個影像,以用作為背景。

注意事項:LightScribe 可建立灰階 (單色)影像,與黑白相片類似。

- **6** 當您覺得標籤設計的外觀沒有問題時,請將 LightScribe 光碟 (標籤面朝下)放 入光碟機托槽,然後再按 [列印]。
- **7** 從 [ 光碟標籤 ] 功能表選取 [LightScribe 12 公分光碟 ]。
- 8 選取對比度,然後按 [確定] 開始燒錄標籤。

完成標籤的預估時間將會隨著進度指示列顯示,以表示剩餘的時間。在 LightScribe 燒錄標籤時,您可以繼續進行電腦上的作業。

### 設定自動錄製選項

當您第一次將空白 CD 放進 DVD Writer 或 CD Writer 燒錄機時,您可能會看到您 放進的光碟類型的專用選項。

注意事項:當您將空白 DVD 插入至 DVD Writer/CD Writer 燒錄機時,將不會出 現選項視窗。您必須先開啓 DVD 所要使用的程式,然後再執行動作。

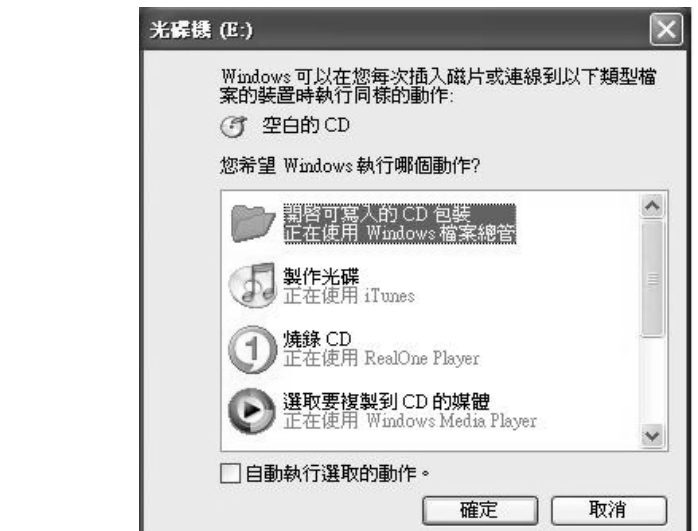

例如,如果您插入的是空白的 CD-RW 光碟,您就會看到如同以下的選項:

- **•** 使用 Windows [ 檔案總管 ] 開啟可寫入的 CD 包裝。
- **•** 使用 RecordNow! 製作光碟。
- **•** 不要有任何動作。

以上所顯示的選項會根據電腦上所安裝的軟體而異。

您也可以選取 [ 自動執行選取的動作 ] 方塊,如此就可選擇在每次插入空白的 CD 時,讓這個動作自動發生。

如果日後您打算變更已設定的選項,您可以:

- **1** 按一下 [ 開始 ]。
- **2** 按一下 [ 我的電腦 ]。
- **3** 在 [**DVD Writer**] 或 [CD Writer 光碟機 ] 圖示 (可能標示為 DVD/CD-RW) 按一下滑鼠右鍵,然後選擇 [內容]。
- **4** 按一下 [ 自動播放 ] 標籤。
- 5 按一下 [選擇要執行的動作 ]、選擇動作,然後再按 [確定 ]。

或者

按一下 [ 每次都提示我選擇一個動作 ], 然後再按 [ 確定 ]。

如果這個選項視窗沒有出現,您可以按一下 [ 開始 ]、[ 我的電腦 ]、在 [**DVD Writer**] 或 [CD Writer 燒錄機 ] 圖示 (可能標示為 DVD/CD-RW)按一下滑鼠右 鍵,然後選擇其中一個可用選項。

您也可以在插入光碟之前先開啓程式。在程式開啓之後,選擇動作並按照該程式螢 幕上的指示進行操作。

若您想要的選項並沒有列出,可以選取 [ 不要有任何動作 ], 然後按一下 [ 確定 ]。 該視窗將關閉,然後您可以從桌面的 [ 開始 ] 功能表,以手動方式選取不同的選項。 以下為某些您可以在檢視已插入光碟上的檔案時選擇的其他選項:

- 按一下 [開始]、[我的電腦],然後在 [DVD Writer/CD Writer 燒錄機] 圖示按一 下滑鼠右鍵,然後選擇 [ 檔案總管 ]。
- **•** 按一下 [ 開始 ]、[ 我的電腦 ],然後連按兩下 [DVD Writer/CD Writer 燒錄機 ] 圖 示。

### 使用相容性資訊

DVD Writer/CD Writer 燒錄機的主要特色就是它與其他光碟機、CD 及 DVD 播放 器的高度相容性。

**•** 您製作的 CD 可以在大部分的家用和車用音響,以及大部分的 DVD-ROM 和 CD-ROM 光碟機上播放。

注意事項:比起 CD-RW 光碟,CD-R 光碟更能與家用及車用音響相容。

**•** 您製作的 DVD 與能和某些 DVD 影碟機及大多數的電腦 DVD-ROM 光碟機相容。

DVD Writer/CD Writer 燒錄機幾乎能夠讀取和錄製各種類型的光碟。DVD Writer/ CD Writer 燒錄機的寫入速度可以進行快速錄製。

## 辨識相容的檔案格式

您的 DVD Writer/CD Writer 燒錄機可以讀取並錄製下列的音訊格式:

- **•** WAV、MP3、WMA 和 CDA 的 CD
- **•** WAV、MPEG-1、MPEG-2、WMA 和 Layer 2 檔案的 DVD

您的 DVD Writer/CD Writer 燒錄機可以讀取並錄製下列的視訊格式:

- **•** MPEG-1 和 MPEG-2
- **•** AVI 和 WMV

### 使用光碟快速參考資料表

您可以在 DVD Writer/CD Writer 燒錄機中使用 DVD+RW、DVD+R、DVD-R (僅 限於部分型號)、DVD-RW (僅限於部分型號)、雙層 DVD+R、CD-RW 及 CD-R 光碟。

注意事項:某些電腦附有雙層 DVD-Writer 燒錄機可支援單層和雙層 DVD 媒體。 雙層技術可提供較大的容量,而且可讓您在雙層 DVD+R 媒體上儲存多達 8.5GB\* 的資料。

雙層是一種新的技術,建立的雙層媒體可能無法與某些家用 DVD 播放器和電腦的 DVD-ROM 光碟機一起運作。

\*GB 的定義為十億位元組。

若要得知您電腦中的最新光碟相容性資訊,請上 HP 網站:

#### **<http://www.hp.com>**

#### 使用雙層 DVD+R 光碟

- **•** 只能用雙層 DVD 光碟機 (僅限於部分型號)寫入。
- **•** 無法清除或再次寫入。
- **•** 最多可容納 8.5GB 相當於 12 張 CD。
- **•** 最多可錄製 4 小時的視訊檔案,需視錄製品質而定。
- **•** 可用來備份硬碟檔案。

### 使用 DVD+R 和 DVD-R 光碟

- **•** 無法清除或再次寫入。某些程式 (例如:RecordNow!)可讓您以多次階段作 業錄製資料,直到光碟已滿為止。
- **•** 無法編輯曾錄製為 DVD 影片的 DVD+R 或 DVD-R。
- **•** 最多可容納 4.7GB 相當於 7 張 CD。
- **•** 最多可錄製 2 小時的視訊檔案,需視錄製品質而定。
- **•** 比起 DVD+RW 或 DVD-RW 光碟,更能與 DVD 光碟機和播放器相容。
- **•** 可用來備份硬碟檔案。

#### 使用 DVD+RW 和 DVD-RW 光碟

- **•** 可以清除並重新寫入。
- 最多可容納 4.7GB 相當於 7 張 CD。
- **•** 最多可錄製 2 小時的視訊檔案,需視錄製品質而定。
- **•** 可用來備份硬碟檔案,讓您能夠定期進行更新。

### 使用 CD-R 光碟

- **•** 無法清除或再次寫入。某些程式 (例如:RecordNow!)可讓您以多次階段作 業錄製資料,直到光碟已滿為止。
- 最多可容納 80 分鐘的音樂檔案,或最多可容納 99 個音軌。
- **•** 最多可容納 700 MB 的資料 (視 CD 容量而定)。
- **•** 可用來製作硬碟檔案的儲存光碟。

### 使用 CD-RW 光碟

- **•** 可以清除或重新寫入。
- **•** 最多可容納 80 分鐘的音樂檔案,或最多可容納 99 個音軌。
- **•** 最多可容納 700 MB 的資料 (視 CD 容量而定)。
- **•** 可用來製作硬碟檔案的儲存光碟。

#### 視訊錄製長度

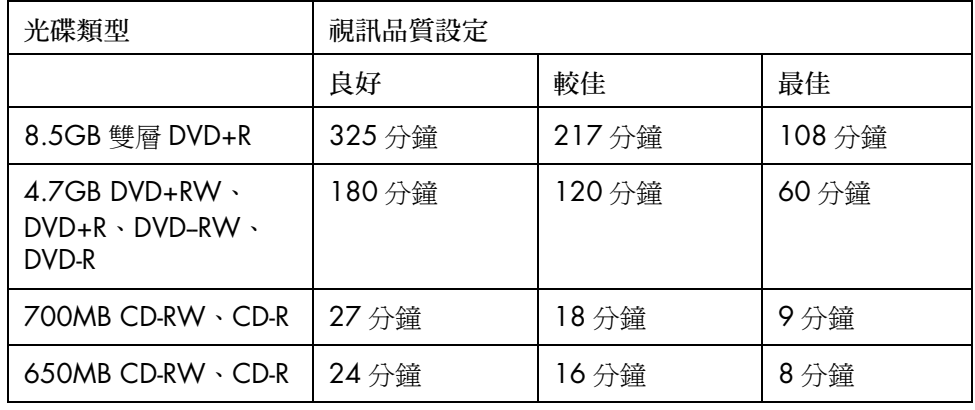

注意事項:比起 CD-RW 光碟,CD-R 光碟更能與家用及車用音響相容。

光碟功能 / 相容性

| 光碟            | 檔案類型   | 能否錄製 | 在電腦播放      | 在家用或車<br>用音響播放 | 在家用<br>DVD 影碟<br>機播放 |
|---------------|--------|------|------------|----------------|----------------------|
| CD-ROM        | 資料     | 否    | 是          | 否              | 否                    |
|               | 音樂     | 否    | 是          | 是              | 因播放器<br>而異           |
| $CD-R$        | 資料     | 是    | 是          | 否              | 否                    |
|               | MP3 音樂 | 是    | 是          | 因播放器<br>而異     | 因播放器<br>而異           |
| CD-RW         | 資料     | 是    | 是          | 否              | 否                    |
|               | MP3 音樂 | 是    | 是          | 因播放器<br>而異     | 因播放器<br>而異           |
| DVD-          | 資料     | 否    | 是          | 否              | 否                    |
| ROM 光<br>碟機   | DVD 影片 | 否    | 是          | 否              | 是                    |
| $DVD+R$       | 資料     | 是    | 是          | 否              | 否                    |
| 和<br>DVD-R    | DVD 影片 | 是    | 是          | 否              | 因播放器<br>而異           |
| 雙層<br>$DVD+R$ | 資料     | 是    | 因播放器<br>而異 | 否              | 因播放器<br>而異           |
|               | DVD 影片 | 是    | 因播放器<br>而異 | 否              | 因播放器<br>而異           |
| DVD+RW        | 資料     | 是    | 是          | 否              | 否                    |
| 和<br>DVD-RW   | DVD 影片 | 是    | 是          | 否              | 因播放器<br>而異           |
| <b>VCD</b>    | DVD 影片 | 否    | 是          | 否              | 因播放器<br>而異           |

#### 光碟機的快速參考資料

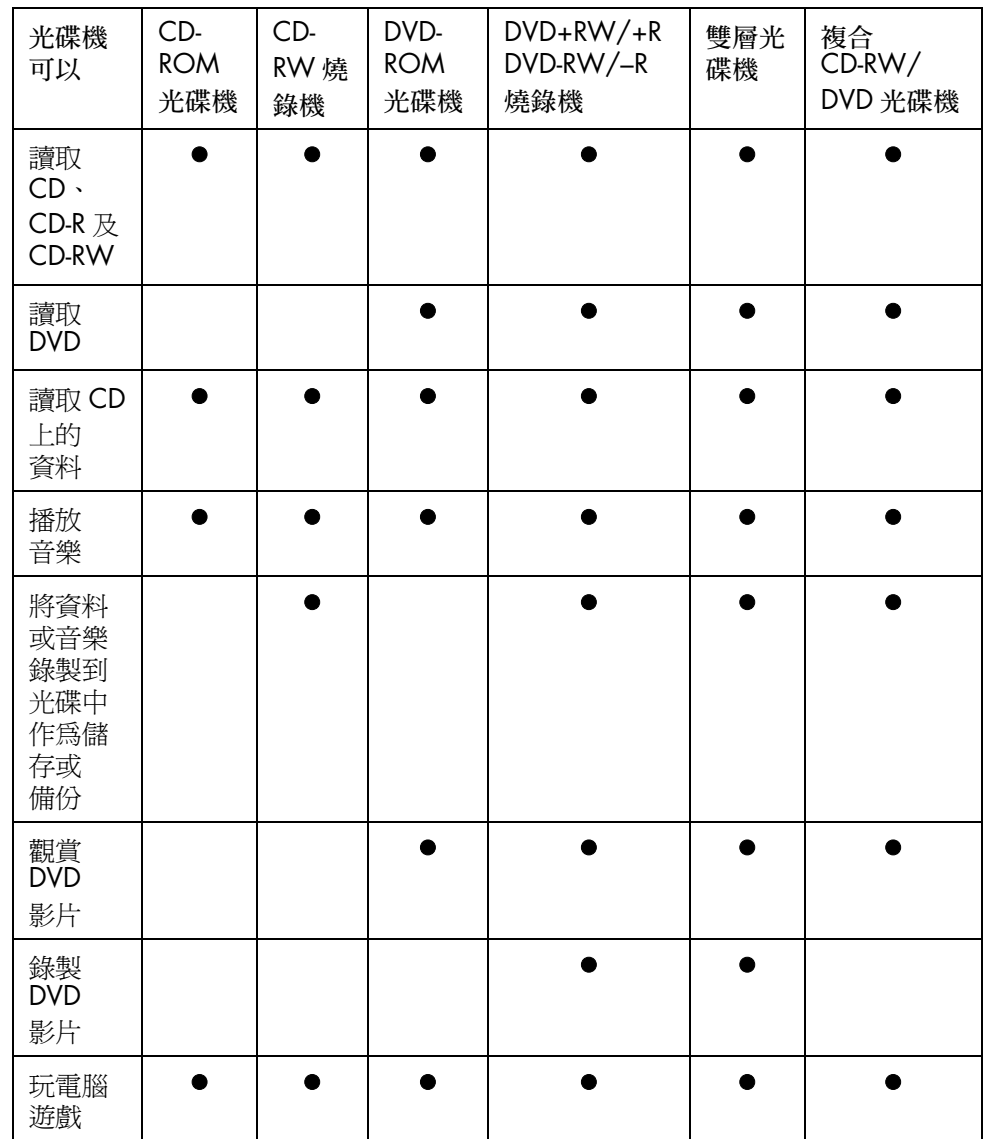

# 用 WinDVD Creator 製作影片

WinDVD Creator 可讓您透過 InterVideo WinDVD Creator 軟體程式 (僅限於部分 型號)以四個簡單步驟擷取 (複製)、編輯及錄製家用影片。

**擷取:** 擷取數位攝影機、類比視訳裝置及網路攝影機的視訊和圖片, 然後儲存到硬 碟之中。

剪輯:編排並修剪檔案。加入標題、轉場特效、影像及音訊。

新增選單:對 DVD 加入含有章節的功能表。

製作影片:將影片燒錄到 DVD 以完成專案。

如需更多關於 WinDVD Creator 的資訊,請按一下 WinDVD Creator 功能表列中的 [ 說明 ] 功能表。

#### 開始使用

- 1 按一下 [開始],選擇 [所有程式]、[InterVideo WinDVD]、[InterVideo **WinDVD Creator**],然後再按一次 [InterVideo WinDVD Creator]。
- **2** 選取以下其中一種功能表選項:
	- 建立新專案:啓動 [ 剪輯 ] 階段讓您開始製作新的專案。
	- 開啓現有專案:啓動 [開啓] 視窗讓您選取現有的專案。
	- 影像燒錄至光碟精靈: 啓動精靈讓您略過硬碟, 並直接從相機錄製到可錄 製的 DVD 或 CD。
	- 編輯現有影像:啓動 [ 匯入媒體檔 ] 視窗以選取現有視訊剪輯。
	- 錄製到電腦:啓動 [ 擷取 ] 階段讓您擷取媒體。
	- CD 貼上標籤: 啓動 InterVideo Disc Label 程式, 讓您自行設計及建立光碟標 籤。

#### 使用預覽視窗

[ 預覽 ] 視窗位於左上角,依照以下各種作業而有不同的作用。

擷取:顯示您的擷取裝置目前所檢視的。

剪輯:播放選取的視訊或顯示選取的影像。

新增選單:顯示您的功能表和按鈕的外觀。

#### 使用媒體櫃

[ 媒體櫃 ] 含有您的視訊剪輯、影像及音軌。若要將硬碟或 CD 的現有媒體檔案匯 入到 [ 媒體櫃 ], 請按一下 [ 拖放 ] 按鈕。

擷取:位於右下角。含有您的視訊剪輯、影像及音軌。

剪輯:位於右上角。含有您的視訊剪輯、影像及音軌。

新增選單:位於右上角。含有功能表主題、視訊背景、音軌、影像、按鈕、章節樣 式及章節縮圖。

#### 使用剪輯板

[ 剪輯板 ] 位於 [ 剪輯 ] 和 [ 新增選單 ] 區的底部。[ 剪輯板 ] 能以 [ 腳本編輯模式 ] 或 [ 時間軸模式 ] 的模式顯示。使用 [ 剪輯板 ] 編排您的媒體並加入特效,例如: 標題、轉場特效、音軌及視訊濾鏡。

#### 辨識擷取視訊的需求

您可以使用 WinDVD Creator 程式,將視訊檔案複製(擷取)到硬碟上。WinDVD Creator 所支援的裝置包括類比視訊裝置、數位攝影機及網路攝影機。使用複合或 S-video 輸入可擷取來自 VCR 錄放影機或類比視訊攝影機的視訊。
若要擷取視訊檔案,您必須:

- **•** 將您的視訊來源裝置接妥。
- **•** 開啟裝置電源,並將其設為播放模式。
- **•** 請確定您想要使用的程式能夠偵測到您的數位或類比裝置。在 WinDVD Creator 擷取畫面中,按一下您的輸入來源、按一下 [ **扳手** ] 圖示、選擇 [ **裝置 控制 ]** 標籤,然後從 **[ 視訊來源** ] 下拉式功能表選擇您的來源。

注意事項:您可能需要先關閉裝置的電源,然後再次開啓,程式才會偵測到此 裝置。

如果您的電腦有連接多種視訊裝置,這些裝置則會全部出現在 [ 擷取 ] 畫面上。選 取您想要使用的視訊來源。

### 擷取數位攝影機視訊

- 1 按一下 [開始],選擇 [所有程式]、[InterVideo WinDVD]、[InterVideo **WinDVD Creator**],然後再按一次 [InterVideo WinDVD Creator]。
- 2 按一下 [ 錄製到視訊檔案 ] 按鈕。
- **3** 將數位攝影機連接到您的電腦。
- **4** 確定來自數位攝影機的輸出有出現在 [ 預覽 ] 視窗中。如果沒有的話,請重新檢 查裝置是否有接妥,並確定攝影機目前處於播放模式。
- 5 按一下 [播放] 按鈕,在開始錄製之前先預覽視訊檔案。
- **6** 找出視訊的起點,然後按一下 [暫停] 按鈕。
- **7** 按一下 [ 錄製 ] 按鈕。
- 8 輸入檔案名稱、按一下 [儲存], 然後錄製作業就會開始。
- **9** 按一下 [ 停止 ] 按鈕停止擷取視訊檔案。您的視訊檔案已處理完畢,並會自動 儲存到硬碟上的 [ 我的影片 ] 資料夾。視訊剪輯會出現在畫面上的 [ 媒體櫃 ] 部分。
- **10** 若要播放擷取的視訊,請按一下 [ 媒體櫃 ] 中的這個檔案,然後按一下 [ 預覽 ] 視窗中的 [ 播放 ] 按鈕。

擷取網路攝影機視訊

- 1 按一下 [開始],選擇 [所有程式]、[InterVideo WinDVD]、[InterVideo **WinDVD Creator**],然後再按一次 [InterVideo WinDVD Creator]。
- **2** 按一下 [ 錄製到視訊檔案 ] 按鈕。
- **3** 將網路攝影機連接到您的電腦。
- **4** 確定來自網路攝影機的輸出有出現在 [ 預覽 ] 視窗中。如果沒有的話,請重新檢 查裝置是否有接妥。
- **5** 按一下 [ 錄製 ] 按鈕。
- **6** 輸入檔案名稱、按一下 [儲存],然後錄製作業就會開始。
- **7** 按一下 [ 停止 ] 按鈕停止擷取視訊檔案。您的視訊檔案已處理完畢,並會自動 儲存到硬碟上的 [ 我的影片 ] 資料夾。視訊剪輯會出現在畫面上的 [ 媒體櫃 ] 部分。
- 8 若要播放擷取的視訊,請按一下 [媒體櫃] 中的這個檔案,然後按一下 [ 預覽 ] 視窗中的 [ 播放 ] 按鈕。

### 擷取類比視訊

- 1 按一下 [開始],選擇 [所有程式]、[InterVideo WinDVD]、[InterVideo **WinDVD Creator**],然後再按一次 [InterVideo WinDVD Creator]。
- 2 按一下 [錄製到視訊檔案 ] 按鈕。
- **3** 將 VCR 錄放影機、電視或其他輸入裝置與您的複合或 S-video 輸入連接。
- 4 按一下您的輸入來源、「扳手<sup>] 圖示,然後選擇 [裝置控制 ] 標籤。</sup>
- **5** 在 [ 視訊來源 ] 下拉式功能表中選擇您的複合或 S-video 來源。按一下 [ 確定 ]。
- **6** 按一下 [ 錄製 ] 按鈕。
- **7** 輸入檔案名稱、按一下 [儲存],然後錄製作業就會開始。
- **8** 按一下 [ 停止 ] 按鈕停止擷取視訊檔案。您的視訊檔案已處理完畢,並會自動 儲存到硬碟上的 [ 我的影片 ] 資料夾。視訊剪輯會出現在畫面上的 [ 媒體櫃 ] 部分。
- 9 若要播放擷取的視訊,請按一下 [ 媒體櫃 ] 中的這個檔案, 然後按一下 [ 預覽 ] 視窗中的 [ 播放 ] 按鈕。

### 擷取靜態影像

- **1** 將您的輸入裝置暫停在有您要的影像的位置。
- **2** 按一下 [ 預覽 ] 視窗下的 [ 靜止擷取 ] 按鈕。

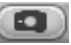

**3** 影像會儲存到硬碟上的 [ 我的圖片 ] 資料夾。

### 在 WinDVD Creator 中編輯視訊檔案

<span id="page-73-1"></span><span id="page-73-0"></span>在您擷取視訊檔案之後,您可以使用 WinDVD Creator Edit 模組來建立自訂的視訊 檔案。您可以在 [ 剪輯 ] 模式中加入:

- **•** 視訊檔案
- **•** 靜態影像
- **•** 音軌和音樂曲目
- **•** 轉場特效
- **•** 標題特效
- **•** 視訊濾鏡

若要編輯您的視訊檔案:

- 1 如果您的專案已經開啓,請按一下 [編輯] 按鈕,然後跳到步驟 4。
- 2 按一下 [開始],選擇 [所有程式]、[InterVideo WinDVD]、[InterVideo WinDVD Creator<sup>],</sup>然後再按一次 [InterVideo WinDVD Creator]。
- 3 選取 [建立新專案] 或 [開啓現有專案] 按鈕來開啓專案。
- **4** 如果您已經為此專案擷取了視訊,請將視訊檔案從 [ 媒體櫃 ] 拖放到 [ 剪輯板 ]。 如果您的硬碟上有您想加入此專案中的視訊檔案,請按一下 [拖放] 按鈕。
- 5 如果您不喜歡這些視訊檔案的順序,您可以拖放 [ 剪輯板 ] 中的檔案以改變 順序。

### 加入影像

<span id="page-74-1"></span><span id="page-74-0"></span>**1** 按一下 [ 圖像庫 ] 圖示。

- 
- **2** 按一下 [ 拖放 ] 按鈕以開啟硬碟上的 [ 我的圖片 ] 資料夾。
- 3 從硬碟選取您要加入到 [ 圖像庫 ] 中的影像,然後按一下 [ **開啓** ]。
- **4** 將影像從 [ 圖像庫 ] 拖放到 [ 剪輯板 ] 中。
- 按一下以下的圖示來編輯靜態影像和視訊檔案:

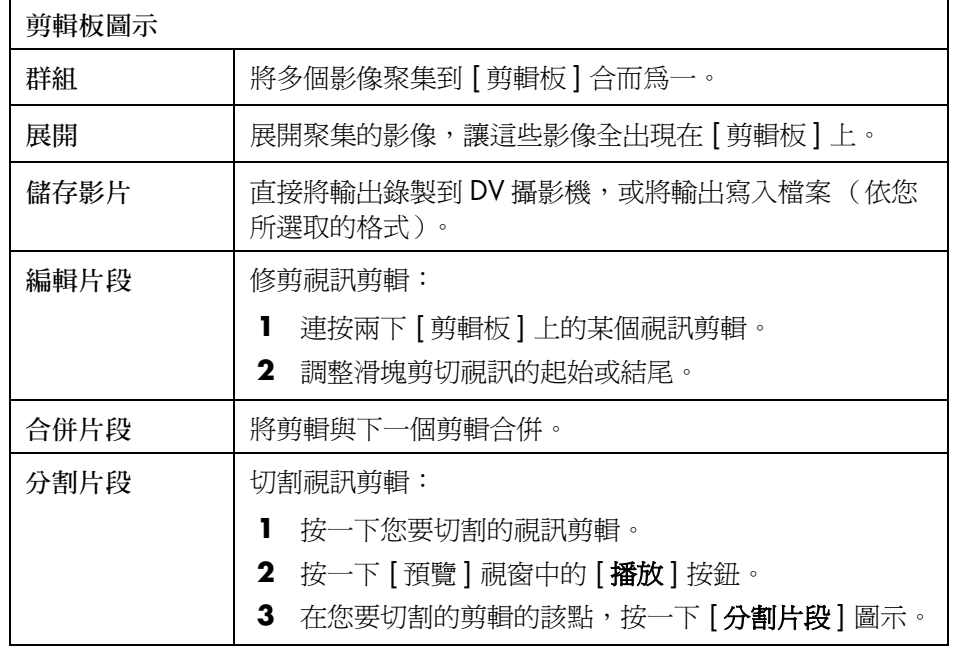

## 加入音效

- <span id="page-75-0"></span>**1** 按一下 [ 音訊庫 ] 圖示。
- **2** 按一下 [ 拖放 ] 按鈕以開啟硬碟上的 [ 我的音樂 ] 資料夾。
- 3 從硬碟選取您要加入到 [ 音訊庫 ] 的音訊檔案, 然後按一下 [ 開啓 ]。
- **4** 將音訊檔案從 [ 音訊庫 ] 拖放到您選擇的視訊檔案。
- **5** 在含有您指定的音軌的視訊檔案之右下角,會有一個音符圖示出現。
- **6** 若要讓音軌的長度大於視訊檔案,請將 [ 腳本編輯模式 ] 切換為 [ 時間軸模式 ]。 將音軌拖曳得比視訊檔案更長。

### 加入轉場特效

<span id="page-75-2"></span>**1** 按一下 [ 轉場特效 ] 圖示。

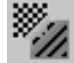

ГJ

**2** 拖放您要有特效出現的兩個視訊檔案之間的轉場特效。

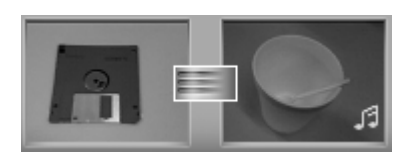

### 加入標題特效

<span id="page-75-1"></span>**1** 按一下 [ 標題特效 ] 圖示。

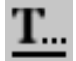

- **2** 在視訊檔案之間拖放標題特效,或將標題特效拖放到 [ 剪輯板 ] 上的視 訊檔案。
- **3** 輸入您要在標題畫面上顯示的文字。
- **4** 如果您在視訊剪輯之間插入了標題特效,請按一下 [ 圖像設定 ] 圖示以調整您要 標題剪輯出現的時間長度。
- 在 [ 剪輯板 ] 上的標題剪輯的右下角,會有一個大寫的 *T* 出現。

加入視訊濾鏡

- **1** 按一下 [ 視訊濾鏡 ] 圖示。
- **2** 將視訊濾鏡拖放到您所選擇的視訊。

### 新增選單

<span id="page-76-2"></span><span id="page-76-0"></span>[ 新增選單 ] 階段會將您的專案轉為互動模式。它會建立功能表主題,並將您的專 案分成數個章節。功能表主題可以是您自己的影像和音樂,或是隨附於 WinDVD Creator 的自訂主題。

- 1 如果您的專案已經開啓,請按一下 [新增選單] 按鈕。
- **2** 按一下 [ 開始 ],選擇 [ 所有程式 ]、[**InterVideo WinDVD**]、[**InterVideo WinDVD Creator**],然後再按一次 [InterVideo WinDVD Creator]。
- 3 選取 [開啓現有專案] 按鈕,然後選取您的專案。
- **4** 按一下 [ 新增選單 ] 按鈕。
- **5** 按一下 [ 媒體櫃 ] 圖示將功能表主題、章節、按鈕、音軌及影像加入到您的 DVD。
- **6** 按一下 [ 剪輯板 ] 圖示來編輯章節和功能表項目。

### 製作影片

<span id="page-76-1"></span>這是 DVD 專案的最後一個步驟。您可以選取格式、電視系統的類型及光碟標籤 名稱。

- 1 如果您的專案已經開啓,請按一下 [製作影片] 按鈕,然後跳到步驟 5。
- **2** 按一下 [ 開始 ],選擇 [ 所有程式 ]、[**InterVideo WinDVD**]、[**InterVideo WinDVD Creator**],然後再按一次 [InterVideo WinDVD Creator]。
- 3 選取 [開啓現有專案] 按鈕,然後選取您的專案。
- **4** 按一下 [ 製作影片 ] 按鈕。
- **5** 將空白可錄製的 DVD 或 CD 插入燒錄機。

**6** 選擇以下其中一個階段 (選擇的順序可能會不同):

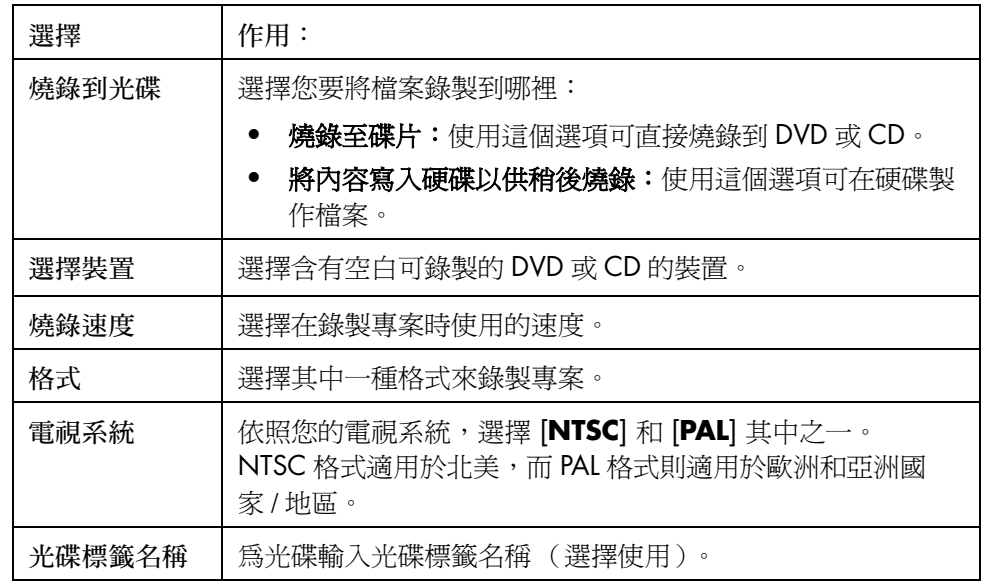

**7** 按一下 [ 開始 ]。

**8** 按一下 [ 確定 ]。

將 VHS 類比視訊直接錄製到 DVD (僅限於部分型號)

<span id="page-77-1"></span><span id="page-77-0"></span>若要將 VHS 類比視訊直接錄製到 DVD:

- **1** 將 VCR 錄放影機或其他類比視訊來源連接到您的複合或 S-Video 輸入。
- **2** 插入空白的可錄製 DVD 或 CD。
- 3 按一下 [開始], 選擇 [所有程式]、[InterVideo WinDVD]、[InterVideo **WinDVD Creator** |, 然後再按一次 [InterVideo WinDVD Creator]。
- 4 選擇 [將視訊歸檔至 DVD] 按鈕,然後按照螢幕上的指示進行操作。

# 尋求協助

## 尋找螢幕手冊

<span id="page-78-3"></span><span id="page-78-0"></span>[ 所有程式 ] 功能表中的 [ 說明文件 ] 資料夾 (僅限於部分型號)包含電腦隨附的 所有螢幕手冊。

若要查看 [ 說明文件 ] 資料夾中的項目:

- **1** 按一下工作列上的 [ 開始 ]。
- **2** 選擇 [ 所有程式 ]。
- **3** 選擇 [ 說明文件 ]。
- **4** 按一個項目以進行檢視或使用。

注意事項:如果資料夾中沒有列出手冊標題,就表示您的電腦沒有螢幕手冊。

# 尋找網路上的手冊

<span id="page-78-2"></span><span id="page-78-1"></span>您可以使用 Internet 進入支援網站取得電腦的手冊和資訊。

若要檢視您的電腦資訊,請至列於《保固及支援手冊》中的支援網址,然後搜尋 產品名稱和型號。產品編號位於電腦機殼的正下方。

注意事項:資訊和手冊只有特定的電腦型號才有提供。某些型號在網站上沒有指 南或手冊可用。

## 使用螢幕上的 「說明及支援中心」

<span id="page-79-7"></span><span id="page-79-6"></span>您可在螢幕上的 「說明及支援中心」找到關於電腦的資訊 (僅限於部分型號)。 在這裡,您可以找到驅動程式更新的連結、技術支援選項,以及一般常見問題的相 關資訊。

若要開啓「說明及支援中心」:

**•** 按一下鍵盤上的 「說明」按鈕 (僅限於部分型號)。

或者

• 按一下工作列上的 [**開始**],然後選擇 [說明及支援]。

# 使用 「Compaq 線上服務」

<span id="page-79-0"></span>「Compaq 線上服務」(僅限於部分型號)是一種 Internet 服務,可提供您有關電腦 的重要資訊:

- <span id="page-79-5"></span><span id="page-79-3"></span><span id="page-79-2"></span>**•** 產品訊息
- **•** 系統更新
- <span id="page-79-4"></span>**•** 秘訣
- **•** 針對您的電腦所提供的特惠方案

訊息會在您連線上網時送達,並在您的桌面上顯示警示或通知。您可在訊息送達時 立即檢視或是稍後再看。

<span id="page-79-1"></span>「Compaq 線上服務」訊息所送出的大多支援更新訊息也可在支援網站中有關您電 腦型號的資訊下找到。

### 接收訊息

在您檢視或關閉訊息之後,該訊息將不會再次自動顯示。

若要閱讀之前接收到的訊息,請開啟 「Compaq 線上服務」:

- **1** 按一下工作列上的 [ 開始 ]。
- 2 選擇 [所有程式]。
- **3** 選擇 [PC 說明和工具 ]。
- **4** 選擇 [Compaq 線上服務 ]。
- **5** 再按一下 [Compaq 線上服務 ]。

「Compaq 線上服務」將會開啓並列出訊息標題。若要讀取訊息,請連按兩下視窗 中的訊息標題。您可以關閉這個視窗,而 「Compaq 線上服務」仍會維持作用中 的狀態。

### 關閉訊息

注意事項:當您關閉此項服務時,您將無法接收到「Compaq 線上服務」的訊 息,包含關於您電腦操作的重大支援訊息。

若要關閉 「Compaq 線上服務」:

- **1** 按一下工作列上的 [ 開始 ]。
- **2** 選擇 [ 所有程式 ]。
- **3** 選擇 [PC 說明和工具 ]。
- **4** 選擇 [**Compaq Connections**] (Compaq 線上服務)。
- **5** 按一下 [ 停用 Compaq 線上服務 ]。 此服務將一直關閉直到您重新啟用它為止。

### 重新啓用訊息

當您重新啓用「Compaq 線上服務」時,每當您連線上網就會執行此服務,而您 也會自動收到即時訊息。

若要開啓服務:

連按兩下桌面上的 [ **重新啓用 Compaq 線上服務** ] 圖示。

或者

- **1** 按一下工作列上的 [ 開始 ]。
- **2** 選擇 [ 所有程式 ]。
- **3** 選擇 [PC 說明和工具 ]。
- **4** 選擇 [**Compaq Connections**] (Compaq 線上服務)。
- 5 按一下 [重新啓用 Compaq 線上服務]。

# 使用 [PC 說明和工具 ]

<span id="page-80-0"></span>[PC 說明和工具 ] 資料夾 (僅限於部分型號)位於 [ 所有程式 ] 功能表中,並包含 可供電腦用戶使用的特殊公用程式,例如支援資訊和程式。

若要檢視 [PC 說明和工具 ] 資料夾中的項目:

- **1** 按一下工作列上的 [ 開始 ]。
- 2 選擇 [所有程式]。
- **3** 選擇 [PC 說明和工具 ]。
- **4** 按一個項目以進行檢視或使用。

# 索引

### 符號 [PC 說明和工具 ], [75](#page-80-0)

[ 說明文件 ] 資料夾 , [73](#page-78-0)

### **C**

Compaq Organize, [6](#page-11-0) Compaq 線上服務 , 使用 , [74](#page-79-0) Compaq 鍵盤按鈕 , [7](#page-12-0)

### **D**

DVD 播放程式 , 多聲道音效 , [13](#page-18-0)

### **H**

HP Personal Media Drive, [29](#page-34-0) 中斷連接磁碟機 , [33](#page-38-0) 自動開關功能 , [30](#page-35-0) 位置和磁碟機代號 , [31](#page-36-0) 作業和電源指示燈, [31](#page-36-1) 插入磁碟機 , [30](#page-35-1) 儲存檔案 , [32](#page-37-0)

**I**

Internet 向 ISP 申請註冊 , [4](#page-9-0) 尋找 ISP, [4](#page-9-0) 編排目標,[6](#page-11-1) 鍵盤按鈕, [8](#page-13-0) iTunes, [46](#page-51-0) 功能 , [44](#page-49-0) 製作音樂 CD, [46](#page-51-1) 播放音樂 CD, [37](#page-42-0)**L**

LightScribe, [56](#page-61-0) InterVideo DiscLabel, [56](#page-61-1) iTunes, [58](#page-63-0)

Sonic Express Labeler, [57](#page-62-0) 需求 , [56](#page-61-2)

### **M**

Multi-channel Sound Manager (多聲道 音效管理員) , [12](#page-17-0)

### **R**

RealOne Player 功能 , [44](#page-49-1) RecordNow!, [48](#page-53-0) 功能 , [45](#page-50-0) 將檔案儲存在 DVD 或 CD, [51](#page-56-0) 清除 DVD 或 CD, [53](#page-58-0) 移除檔案 , [53](#page-58-1) 製作音樂 CD, [48](#page-53-1) 影像檔案 , [54](#page-59-0) 複製 DVD 或 CD, [52](#page-57-0)

### **S**

Sound Effect Manager, [17](#page-22-0) 重新分配插孔功能 , [18](#page-23-0) 音效精靈 , [18](#page-23-1)

### **T**

TV 輸出 , [25](#page-30-0) 在電視上觀看電腦影像 , [27](#page-32-0) 停用電視選項 , [28](#page-33-0) 連接電視機 , [26](#page-31-0) 連接線 , [25](#page-30-1)

### **U**

USB將 HP Personal Media Drive 連接到 電腦 , [29](#page-34-1)

### 索引 **77**

### **V** VCD用 Windows Media Player 播放 , [41](#page-46-0) 使用 WinDVD 進行播放 , [40](#page-45-0) VHS, 錄製到 DVD, [72](#page-77-0) **W** Windows Media Player 功能, [44](#page-49-2) 製作音樂 CD, [47](#page-52-0) 播放 VCD, [41](#page-46-1) 播放音樂 CD, [38](#page-43-0) Windows Movie Maker 2.0 功能, [45](#page-50-1) Windows XP 製作資料 CD, [47](#page-52-1) WinDVD, [13](#page-18-0) 功能 , [45](#page-50-2) 控制台 , [39](#page-44-0) 播放 DVD 影片 , [38](#page-43-1) 播放 VCD, [40](#page-45-1) WinDVD Creator 加入音效 , [70](#page-75-0) 加入影像 , [69](#page-74-0) 加入標題特效 , [70](#page-75-1) 加入轉場特效 , [70](#page-75-2) 功能 , [46](#page-51-2) 剪輯 , [65](#page-70-0) 剪輯板 , [66](#page-71-0) 剪輯視訊檔案 , [68](#page-73-0) 將 VHS 視訊檔案直接錄製到 DVD, [72](#page-77-1) 媒體櫃 , [66](#page-71-1) 新增選單, [71](#page-76-0) 預覽視窗,[66](#page-71-2) 製作影片, [71](#page-76-1) 說明 , [65](#page-70-1) 擷取 , [65](#page-70-2) 四畫 中斷電視連接 , [28](#page-33-1) 手冊 , 網路上 , [73](#page-78-1)

支援

訊息 , [74](#page-79-1)

加入影像 , [69](#page-74-0) 可附加光碟 , [51](#page-56-1) 五畫

### 六畫

光碟 CD-R, [62](#page-67-0) CD-RW 燒錄機 , [62](#page-67-1) DVD+R, [61](#page-66-0) DVD+RW, [61](#page-66-1) DVD-R, [61](#page-66-2) DVD-RW, [61](#page-66-3) 功能和相容性 , [63](#page-68-0) 快速參考資料 , [60](#page-65-0) 相容檔案格式 , [60](#page-65-0) 雙層 DVD+R, [61](#page-66-4) 光碟和光碟機相容性 資訊 , [60](#page-65-1) 光碟標籤 , [55](#page-60-0) 光碟機的快速參考資料 , [64](#page-69-0) 多聲道喇叭, [11](#page-16-0) 使用麥克風 , [13](#page-18-1) 連接 3 個插孔 , [12](#page-17-1) 連接 6 個插孔 , [15](#page-20-0) 選擇 3 個插孔的電腦 , [12](#page-17-2) 選擇 6 個插孔的電腦 , [15](#page-20-1) 安全與舒適指南, [1](#page-6-0) 安全警告 , [1](#page-6-1) 安裝軟體程式, [5](#page-10-0) 安裝電腦, [1](#page-6-2) 肌肉勞損 (RSI), [1](#page-6-3) 自訂鍵盤按鈕 , [9](#page-14-0) 自動錄製選項 設定 , [58](#page-63-1) 七畫 更新 , 系統 , [74](#page-79-2) 系統更新 , [74](#page-79-3)

### 防毒, 安裝程式, [5](#page-10-1) 九畫

按鈕 Compaq, [7](#page-12-0) 自訂 , [9](#page-14-0) 使用者, [7](#page-12-1) 待命, [7](#page-12-2) 特殊按鍵, [7](#page-12-3) 開啓, [3](#page-8-0) 搜尋 , [8](#page-13-1) 電子郵件 , [8](#page-13-1) 電源 , [3](#page-8-0) 說明, [7](#page-12-4) 靜音 , [9](#page-14-1) 重新分配

音效插孔 , [18](#page-23-2) 音效插孔 , [11](#page-16-1) 3 個插孔的電腦 , [12](#page-17-3) 6 個插孔的電腦 , [14](#page-19-0) 音效管理員 , 多聲道 , 3 個插孔 , [12](#page-17-0) 音效管理員 , 多聲道 , 6 個插孔 , [17](#page-22-1) 音效精靈 , [18](#page-23-3) 音量 控制項, [9](#page-14-2) 音樂 用 iTunes 播放 , [37](#page-42-1) 用 Windows Media Player 播放 , [38](#page-43-2) 燒錄 CD, [46](#page-51-3) 關於燒錄音樂 CD, [48](#page-53-2) 音樂按鈕, [7](#page-12-5)

### 十畫

桌面 , [6](#page-11-2) 特惠方案 , [74](#page-79-3) 秘訣 , [74](#page-79-4)

### 十一畫

剪輯 視訊檔案 , [68](#page-73-1) 國家 / 地區代碼 , [40](#page-45-2) 將 VHS 檔案直接錄製到 DVD, [72](#page-77-0) 將資料轉移到新電腦 , [5](#page-10-2) 接頭 電腦背面, [2](#page-7-0) 機殼上的符號 , [2](#page-7-1) 捷徑圖示 , [6](#page-11-2) 啟動電腦 首次 , [3](#page-8-0) 清除 DVD 或 CD, [53](#page-58-0) 產品訊息, [74](#page-79-5) 移除檔案 , [53](#page-58-1) 組件 , [3](#page-8-0) 軟體<br>安裝, [5](#page-10-0) 軟體的快速參考資料 , [44](#page-49-3) 連接 TV, [25](#page-30-2) 多聲道喇叭 3 個插孔 , [12](#page-17-1) 多聲道喇叭 6 個插孔, [15](#page-20-2) 連接線 , 用於連接電視 , [25](#page-30-1) 麥克風 6 個插孔 , 使用 , [17](#page-22-2) 以多聲道喇叭使用 , [13](#page-18-1)

十二畫 喇叭 , [11](#page-16-2) 多聲道 , [11](#page-16-0) 喇叭系統 , [11](#page-16-3) 硬碟 將 HP Personal Media Drive 連接到 電腦 , [30](#page-35-2) 等化器 Sound Effect Manager (6 個插孔) , [17](#page-22-3) 腕管症候群 , [1](#page-6-3) 舒適地操作 , [1](#page-6-3) 視訊按鈕, [7](#page-12-6) 視訊錄製長度 , [62](#page-67-2) 視訊檔案 錄製, [55](#page-60-1) 週邊設備 , [3](#page-8-0) 十三畫 新增選單, [71](#page-76-2) 電子郵件 鍵盤按鈕 , [8](#page-13-2) 電視 拔下 , [28](#page-33-1) 連接 , [25](#page-30-0) 電視 , 在電視上觀看電腦影像 , [25](#page-30-0) 電腦<br>在電視上觀看電腦影像, [27](#page-32-1) 安裝 , [1](#page-6-2) 將檔案和設定轉移到新電腦 , [5](#page-10-3) 啟動 , [3](#page-8-0) 編排資訊, [6](#page-11-3) 十四畫 磁碟機 HP Personal Media Drive, [29](#page-34-2), [32](#page-37-1) 精靈 Sound Effect Manager 的音效 , [18](#page-23-4) 網路<br>手冊, [73](#page-78-2) 製作 CD, [43](#page-48-0) 說明 螢幕上的 「說明及支援」 , [74](#page-79-6) 說明及支援, [74](#page-79-7) 說明及支援中心, [5](#page-10-4) 十五畫 影像檔案 , [54](#page-59-0) 加入 , [69](#page-74-1)

數位相片 , [21](#page-26-0), [35](#page-40-0)

編排 Internet 連結和電腦 , [6](#page-11-4) 線上手冊, [73](#page-78-1) 複製 DVD 或 CD, [52](#page-57-0) 十六畫 機殼 , 符號 , [2](#page-7-1) 機殼上的符號 , [2](#page-7-1) 燒錄 CD, [43](#page-48-1) 螢幕手冊, [73](#page-78-3) 十七畫 儲存檔案 關於儲存資料檔案 , [52](#page-57-1) 檔案格式 , [60](#page-65-0) 檢視螢幕手冊, [73](#page-78-3) 鍵盤<br>自訂按鈕, [9](#page-14-0) 使用, [7](#page-12-7) 按鈕類型 , [7](#page-12-8) 十八畫 擷取<br>視訊和影像 , [65](#page-70-2) 需求 , [66](#page-71-3) 雙面的 DVD, [38](#page-43-3) 雙層 DVD+R 光碟, [61](#page-66-5) 二十二畫 讀卡機 卡類型 , [21](#page-26-1) 使用 , [21](#page-26-1) 讀卡機 , 記憶體 , [21](#page-26-2) 二十三畫 顯示器 , [3](#page-8-0) 「使用者」按鈕 , [7](#page-12-1) 「待命」按鈕 , [7](#page-12-2) 「圖片」(相片)按鈕 , [7](#page-12-9) 「說明」按鈕 , [7](#page-12-4) 「靜音」按鈕 , [9](#page-14-1) Part Number 5991-2001

**80** 開始使用手冊